**Załącznik nr 4** do Regulaminu konkursu dotyczącego projektów złożonych w ramach: Działania 7.4 *Wydłużenie aktywności zawodowej* w zakresie usług zdrowotnych z zakresu rehabilitacji medycznej ułatwiających powrót do pracy, Osi VII *Konkurencyjny rynek pracy* RPO WO 2014-2020, Nabór VI, Wersja nr 1, lipiec 2019 r. Fundusze Rzeczpospolita **OPOLSKIE** Unia Europejska Europejskie Polska Europejski Fundusz Społeczny Program Regionalny

# **ZAŁĄCZNIK NR 4**

# **INSTRUKCJA WYPEŁNIANIA WNIOSKU O DOFINANSOWANIE PROJEKTU EFS w ramach RPO WO 2014-2020 (tryb konkursowy)**

**Wersja nr 1**

Opole, lipiec 2019 r.

### **Spis treści:**

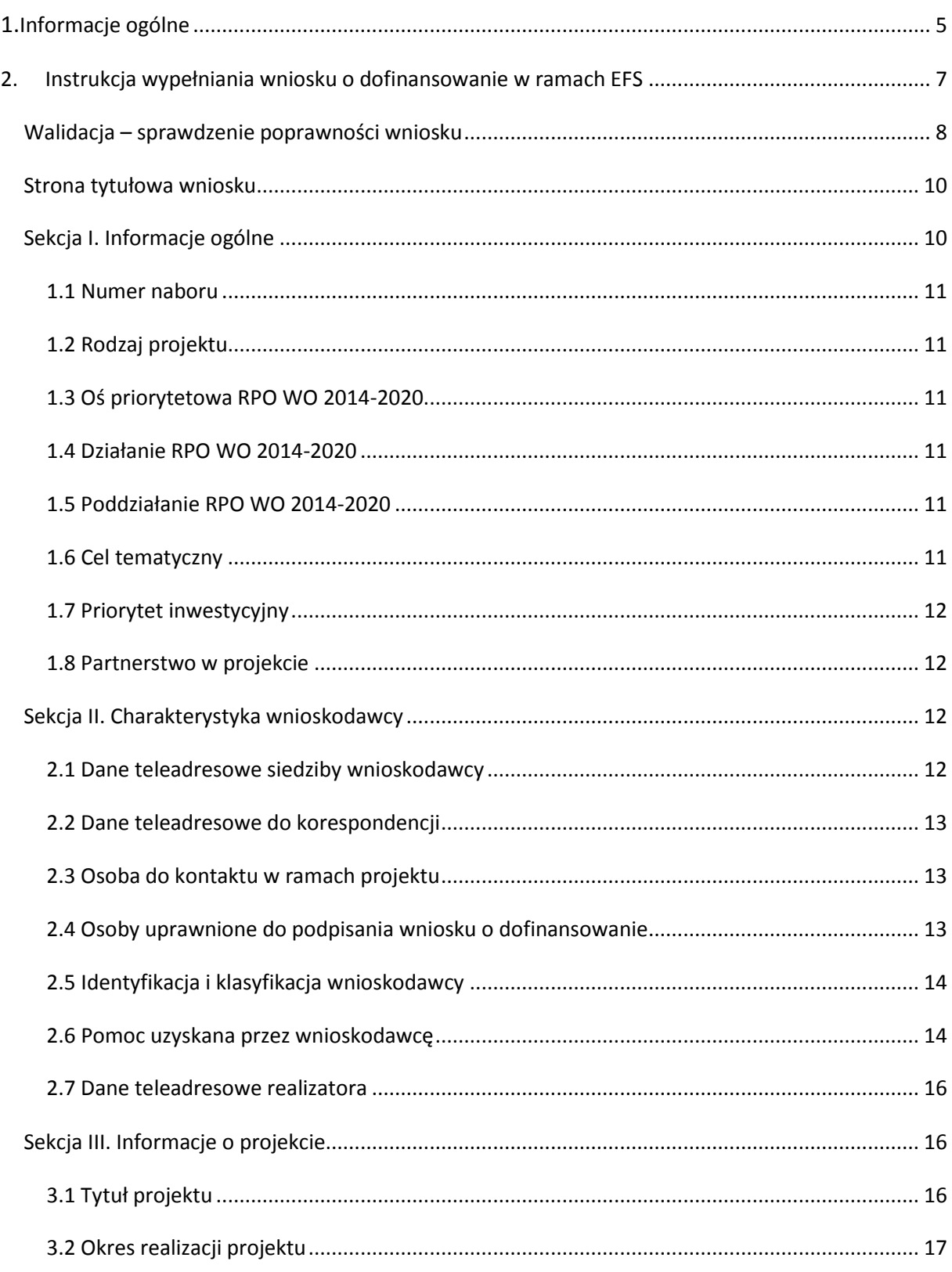

**Załącznik nr 4** do Regulaminu konkursu dotyczącego projektów złożonych w ramach: Działania 7.4 *Wydłużenie aktywności zawodowej* w zakresie usług zdrowotnych z zakresu rehabilitacji medycznej ułatwiających powrót do pracy, Osi VII *Konkurencyjny rynek pracy* RPO WO 2014-2020, Nabór VI, Wersja nr 1, lipiec 2019 r. 3.3 Krótki opis projektu [.................................................................................................................](#page-16-1) 17 [3.4 Cel realizacji projektu i jego wpływ na realizację celów RPO WO 2014](#page-16-2)-2020......................... 17 [3.5 Opis grupy docelowej i uzasadnienie wyboru.........................................................................](#page-18-0) 19 3.6 Potencjał i doświadczenie wnioskodawcy[...............................................................................](#page-19-0) 20 [3.7 Miejsce realizacji projektu.......................................................................................................](#page-22-0) 23 3.8 Charakterystyka projektu [........................................................................................................](#page-23-0) 24 [3.9 Klasyfikacja projektu................................................................................................................](#page-23-1) 24 [3.10 Identyfikacja projektów komplementarnych i efektów synergii](#page-23-2)........................................... 24 [3.11 Promocja projektu.................................................................................................................](#page-24-0) 25 3.12 [Informacja na temat realizacji usług finansowanych poza Funduszem Pracy](#page-24-1) ...................... 25 [Sekcja IV. Lista mierzalnych wskaźników projektu](#page-24-2)............................................................................ 25 4[.1 Wskaźniki kluczowe oraz 4.2 Wskaźniki specyficzne dla programu](#page-24-3)........................................ 25 Sekcja V. Harmonogram rzeczowo-finansowy [..................................................................................](#page-28-0) 29 [5.1 Zakres rzeczowo-finansowy.....................................................................................................](#page-28-1) 29 Sekcja VI. Źródła finansowania wydatków [........................................................................................](#page-35-0) 36 [6.1 Planowany dochód generowany przez projekt](#page-35-1)....................................................................... 36 [6.2 Źródła finansowania wydatków kwalifikowalnych projektu nie objętych pomocą publiczną](#page-35-2) 36 [6.3.A Źródła finansowania wydatków kwalifikowalnych projektu objęte pomocą publiczną](#page-36-0) ...... 37 [6.3.B Źródła finansowania wydatków kwalifikowalnych projektu objęte pomocą de minimis](#page-36-1).... 37 6.4 [Źródła finansowania wydatków kwalifikowalnych projektu razem \(nie objęte pomocą](#page-36-2)  [publiczną oraz objęte pomocą publiczną i pomocą de minimis\)](#page-36-2) .................................................. 37 [Sekcja VII. Zgodność projektu z politykami horyzo](#page-37-0)ntalnymi UE........................................................ 38 7.1 Zrównoważony rozwój [............................................................................................................](#page-37-1) 38 7.2 Równość szans i niedyskryminacja[..........................................................................................](#page-38-0) 39 7.3 Równouprawnienie płci[...........................................................................................................](#page-39-0) 40 [Sekcja VIII. Zgodność projektu z zasadą konkurencyjności / ustawą Prawo zamówień publicznych](#page-40-0) 41

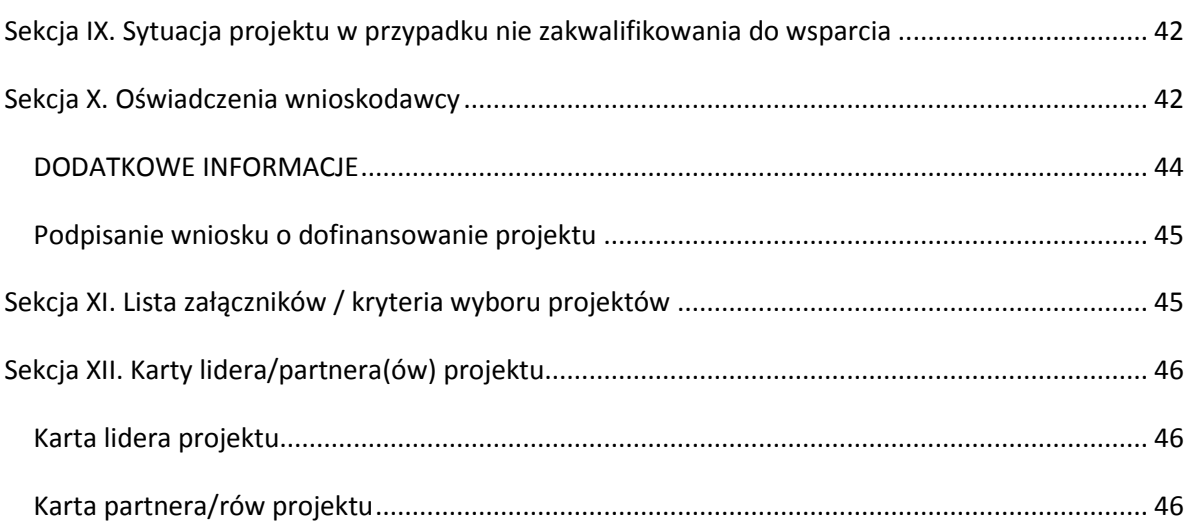

### <span id="page-4-0"></span>**1. Informacje ogólne**

 $\Omega$ 

*Uwaga W celu poprawnego wypełnienia wniosku o dofinansowanie projektu wnioskodawca powinien zapoznać się z poniższą instrukcją.*

W celu prawidłowego wypełnienia wniosku aplikacyjnego niezbędna jest znajomość następujących aktów prawa wspólnotowego i krajowego oraz dokumentów programowych:

### A. Prawodawstwo Unii Europejskiej:

- 1) Rozporządzenie Parlamentu Europejskiego i Rady (UE) nr 1303/2013 z dnia 17 grudnia 2013 r. ustanawiające wspólne przepisy dotyczące Europejskiego Funduszu Rozwoju Regionalnego, Europejskiego Funduszu Społecznego, Funduszu Spójności, Europejskiego Funduszu Rolnego na rzecz Obszarów Wiejskich oraz Europejskiego Funduszu Morskiego i Rybackiego oraz ustanawiające przepisy ogólne dotyczące Europejskiego Funduszu Rozwoju Regionalnego, Europejskiego Funduszu Społecznego, Funduszu Spójności i Europejskiego Funduszu Morskiego i Rybackiego oraz uchylające rozporządzenie Rady (WE) nr 1083/2006;
- 2) Rozporządzenie Parlamentu Europejskiego i Rady (UE) nr 1304/2013 z dnia 17 grudnia 2013 r. w sprawie Europejskiego Funduszu Społecznego i uchylającego rozporządzenie Rady (WE) nr 1081/2006 (Dz.Urz. UE L 347 z 20.12.2013r., str. 470);
- 3) Rozporządzenie Delegowane Komisji (UE) nr 480/2014 z dn. 3 marca 2014 r. uzupełniające rozporządzenie Parlamentu Europejskiego i Rady (UE) nr 1303/2013 ustanawiające wspólne przepisy dotyczące Europejskiego Funduszu Rozwoju Regionalnego, Europejskiego Funduszu Społecznego, Funduszu Spójności, Europejskiego Funduszu Rolnego na rzecz Obszarów Wiejskich oraz Europejskiego Funduszu Morskiego i Rybackiego oraz ustanawiające przepisy ogólne dotyczące Europejskiego Funduszu Rozwoju Regionalnego, Europejskiego Funduszu Społecznego, Funduszu Spójności i Europejskiego Funduszu Morskiego i Rybackiego.

### B. Prawodawstwo krajowe:

1) Ustawa z dnia 11 lipca 2014 r. o zasadach realizacji programów w zakresie polityki spójności finansowanych w perspektywie finansowej 2014-2020 (t.j. Dz. U. z 2018 r. poz. 1431 z późn. zm.);

- 2) Ustawa z dnia 27 sierpnia 2009 r. o finansach publicznych (t.j. Dz.U. z 2019 r. poz. 869);
- 3) Ustawa z dnia 11 marca 2004 r. o podatku od towarów i usług ([Dz.U. 2018](http://isap.sejm.gov.pl/DetailsServlet?id=WDU20170001221&min=1) poz. 2174 z późn. zm.);
- 4) Ustawa z dnia 29 stycznia 2004 r. Prawo zamówień publicznych ([Dz.U. 2018](http://isap.sejm.gov.pl/DetailsServlet?id=WDU20170001579&min=1) poz. 1986 z późn. zm.);
- 5) Akty prawne obowiązujące w danym obszarze wskazane we właściwym Regulaminie Konkursu.

#### C. Dokumenty operacyjne:

- 1) Regionalny Program Operacyjny Województwa Opolskiego na lata 2014-2020 przyjęty Decyzją wykonawczą Komisji Europejskiej z dnia 27 lipca 2018 r. zmieniającą decyzję wykonawczą C(2014) 10195 zatwierdzającą niektóre elementy programu operacyjnego "Regionalny Program Operacyjny Województwa Opolskiego na lata 2014-2020" do wsparcia z Europejskiego Funduszu Rozwoju Regionalnego i Europejskiego Funduszu Społecznego w ramach celu "Inwestycje na rzecz wzrostu i zatrudnienia" dla regionu opolskiego w Polsce CCI2014PL16M2OP008;
- 2) Szczegółowy opis osi priorytetowych Regionalnego Programu Operacyjnego Województwa Opolskiego na lata 2014-2020 zakres EFS;
- 3) Wytyczne horyzontalne wydane przez Ministra ds. Rozwoju.

*Należy pamiętać, iż wniosek o dofinansowanie projektu musi być wypełniony w taki sposób, aby zawierał informacje, które pozwolą na ocenę wszystkich kryteriów wyboru projektów dla poszczególnych Działań, Poddziałań określonych w Regulaminie konkursu.*

### <span id="page-6-0"></span>**2. Instrukcja wypełniania wniosku o dofinansowanie w ramach EFS**

Poniżej przedstawiono opis wszystkich pól formularza wniosku o dofinansowanie projektu wraz z instrukcją ich wypełniania.

Nowy wniosek o dofinansowanie projektu wypełniamy poprzez uzupełnienie karty pn. *Nowy plik wniosku*. Należy w nim wybrać odpowiedni nabór z listy rozwijalnej oraz wpisać nazwę pliku, pod którym zostanie zapisany wniosek o dofinansowanie projektu.

W przypadku gdy wnioskodawca planuje realizować projekt w partnerstwie należy dodatkowo zaznaczyć odpowiednie pole/pola w tym zakresie. Następnie w celu umożliwienia utworzenia nowego wniosku o dofinansowanie projektu należy "kliknąć"

przycisk Dodaj nowy plik

*Uwaga Przed przystąpieniem do wypełniania wniosku o dofinansowanie projektu projektu partnerskiego należy się zapoznać z poniższymi zapisami.*

### **Należy pamiętać, iż zasada wypełniania w generatorze wniosku o dofinansowanie projektu realizowanego w partnerstwie różni się od zasady wypełniania wniosku o dofinansowanie projektu bez partnerów.**

Różnica polega głównie na tym, iż dane nie będą wprowadzane kolejno w poszczególnych punktach w następujących po sobie sekcjach od I do XII. Poniżej przedstawiono schemat wypełniania punktów w generatorze wniosku o dofinansowanie projektu partnerskiego:

- 1. Po wybraniu w Karcie pn. *Nowy plik wniosku* opcji projekt partnerski generator automatycznie w Sekcji XII umożliwi tworzenie zakładek dotyczących Lidera i Partnerów Projektu.
- 2. W sekcji II pola w pkt. 2.1 oraz 2.5 będą nieaktywne (brak możliwości ich edytowania). Dane w tych punktach zostaną "załadowane" przez generator po wypełnieniu odpowiednio pól w tych punktach w Karcie Lidera oraz Partnera/Partnerów, która znajduje się w sekcji XII. Dane w pozostałych punktach wypełniamy z poziomu sekcji II.

- 3. W sekcji III pola w pkt. 3.7 będą nieaktywne (brak możliwości ich edytowania). Dane w tym punkcie zostaną "załadowane" przez generator po wypełnieniu odpowiednio pól w pkt. 3.7 w Kartach Lidera oraz Partnera/Partnerów, które znajdują się w sekcji XII. Dane w pozostałych punktach wypełniamy w sekcji III.
- 4. W sekcji IV wszystkie pola są nieaktywne. Dane w zakresie wskaźników należy wypełnić odpowiednio w Kartach Lidera oraz Partnera/Partnerów. Dane zostaną automatycznie załadowane przez generator do Sekcji IV.
- 5. W sekcji V należy rozpocząć wypełnianie danych od wprowadzenia zadań w pkt. 5.1. Dane finansowe w tym punkcie zostaną "załadowane" przez generator po wypełnieniu odpowiednio tych pól w Kartach Lidera oraz Partnera/Partnerów. Należy zwrócić uwagę na fakt, że możliwość wypełnienia danych Sekcji V w Sekcji XII nastąpi po zaznaczeniu właściwych zadań dotyczących odpowiednio Lidera oraz Partnera/Partnerów.
- 6. W sekcji VI należy rozpocząć wypełnianie danych od wprowadzenia danych w pkt. 6.1. Pola w pkt. 6.2, 6.3.A, 6.3.B oraz 6.4 są nieaktywne. Dane w tych punktach zostaną "załadowane" przez generator po wypełnieniu odpowiednio tych pól w Kartach Lidera oraz Partnera/Partnerów.
- 7. W pozostałych sekcjach tj. VII XI wszystkie dane wprowadzamy odpowiednio w polach w tych sekcjach (bez przechodzenia do sekcji XII).

Należy pamiętać, że dane w poszczególnych polach wniosku o dofinansowanie projektu należy wprowadzać zgodnie z zasadami przedstawionymi w poniższej instrukcji.

We wniosku o dofinansowanie wprowadzono obligatoryjne do wypełnienia pola (ich wykaz jest umieszczony we wzorze wniosku o dofinansowanie). Są one oznaczone czerwoną ramką i różowym tłem:

Nr budynku

### <span id="page-7-0"></span>**Walidacja – sprawdzenie poprawności wniosku**

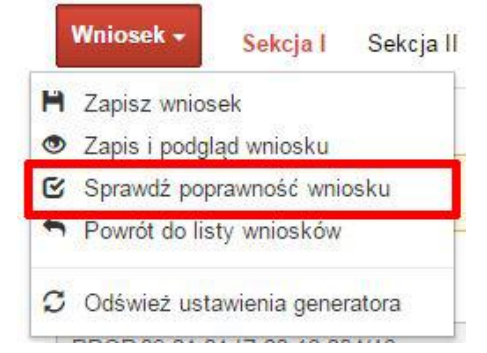

Funkcja sprawdzania poprawności wniosku jest dostępna po wejściu w edycję wniosku. Aby sprawdzić czy wniosek wypełniony został poprawnie kliknij na przycisk *Wniosek*, a następnie na opcję *Sprawdź poprawność wniosku*.

Jeśli wszystkie pola wniosku zostały poprawnie uzupełnione, wszystkie sekcje w oknie walidatora zabarwią się na zielono:

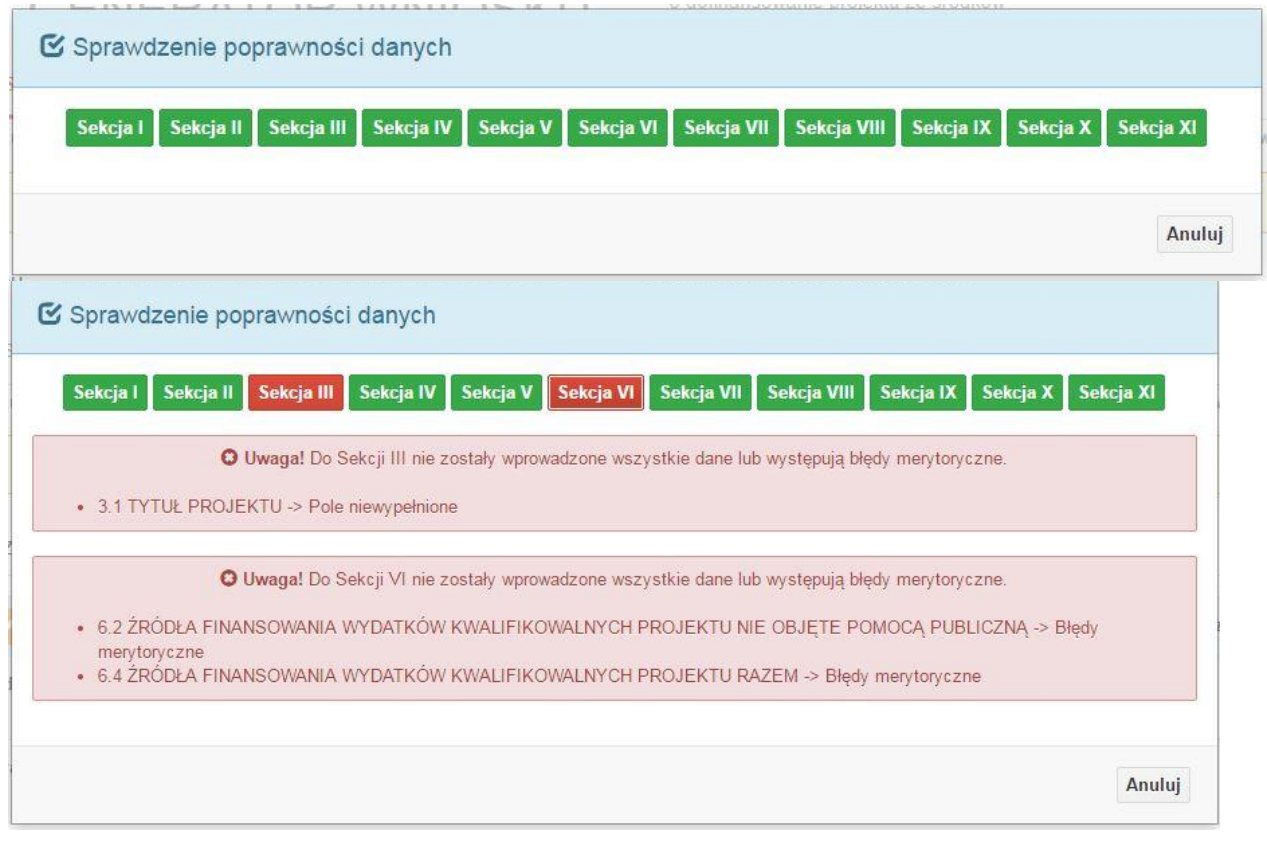

W trakcie uzupełniania danych w formularzu wniosku, system samodzielnie sprawdza czy wszystkie pola są uzupełnione. Taka informacja zawsze znajduje się po prawej stronie formularza wniosku. Czerwona ikona wskazuje, że nie wszystkie pola zostały uzupełnione**:**

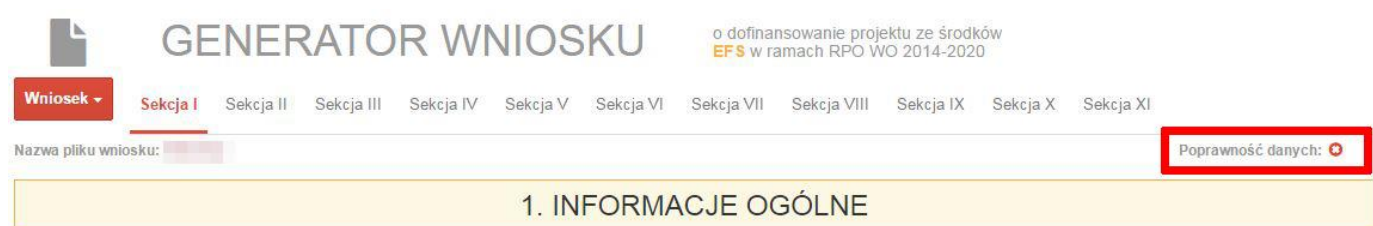

#### Zielona ikona wskazuje na poprawne wypełnienie wszystkich pól we wniosku:

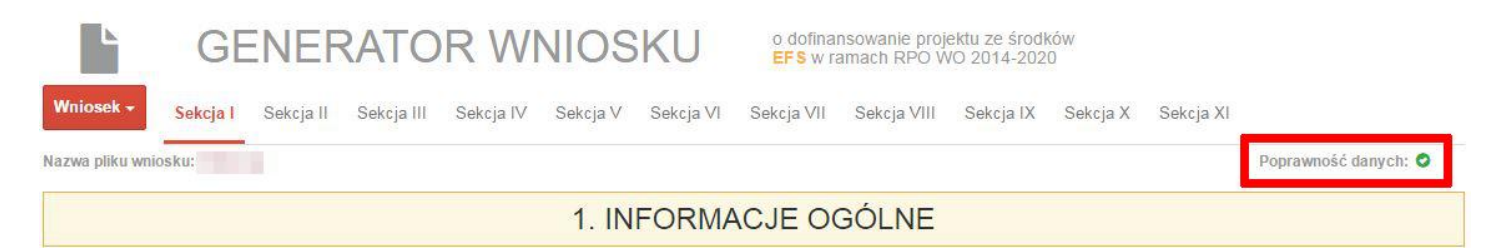

#### <span id="page-9-0"></span>**Strona tytułowa wniosku**

Pierwsza strona na wydruku wniosku o dofinansowanie projektu (plik PDF) nie jest widoczna w generatorze. Zostanie ona utworzona automatycznie na podstawie danych wprowadzonych do generatora w poszczególnych sekcjach. Znajdują się na niej następujące pola:

 **"Data i godzina wpływu wniosku"** oraz **"Numer wniosku o dofinansowanie",** które zostaną nadane automatycznie przez LSI SYZYF RPO WO 2014-2020.

Natomiast pozostałe pola znajdujące się na pierwszej stronie wniosku o dofinansowanie projektu tj.:

- **"Korekta"**
- **"Wnioskodawca"**
- **"Tytuł projektu"**
- **"Charakterystyka finansowa projektu": "Całkowite koszty projektu"**, **"Wnioskowana kwota wsparcia", "Procentowy poziom wsparcia"**
- **>** Disposit and in the realizacji projektu": "Od", "Do (zakończenie rzeczowe)", "Do (zakończenie **finansowe)"**
- **"Obszar realizacji"**

zostaną automatycznie wypełnione przez generator wniosku po wypełnieniu formularza wniosku o dofinansowanie projektu.

### <span id="page-9-1"></span>**Sekcja I. Informacje ogólne**

Wszystkie pola w Sekcji I są nieedytowalne. Wnioskodawca nie ma możliwości wprowadzenia danych w tych polach. Dane zostaną automatycznie wypełnione przez

generator po wcześniej wprowadzonych danych przez wnioskodawcę w karcie pn. *Nowy plik wniosku*.

### <span id="page-10-0"></span>**1.1 Numer naboru**

Numer naboru jest automatycznie uzupełniany przez system po uprzednim wyborze przez wnioskodawcę, przy tworzeniu nowego pliku wniosku o dofinansowanie projektu, właściwego numeru naboru. W trakcie edycji wniosku o dofinansowanie projektu nie ma możliwości zmiany naboru. W przypadku gdy zaistnieje potrzeba dokonania w utworzonym już wniosku o dofinansowanie projektu zmiany numeru naboru, wnioskodawca zmuszony jest do utworzenia nowego wniosku o dofinansowanie projektu.

### <span id="page-10-1"></span>**1.2 Rodzaj projektu**

Pole automatycznie uzupełniane przez system po uprzednim wyborze przez wnioskodawcę, przy tworzeniu nowego pliku wniosku o dofinansowanie projektu, właściwego numeru naboru.

### <span id="page-10-2"></span>**1.3 Oś priorytetowa RPO WO 2014-2020**

Generator wniosku na podstawie wybranego numeru naboru automatycznie nadaje numer (kod) i nazwę osi priorytetowej RPO WO 2014-2020 w ramach, której projekt będzie realizowany.

### <span id="page-10-3"></span>**1.4 Działanie RPO WO 2014-2020**

Generator wniosku na podstawie wybranego numeru naboru automatycznie nadaje numer (kod) i nazwę działania RPO WO 2014-2020 w ramach którego projekt będzie realizowany.

### <span id="page-10-4"></span>**1.5 Poddziałanie RPO WO 2014-2020**

Generator wniosku na podstawie wybranego numeru naboru automatycznie nadaje numer (kod) i nazwę poddziałania RPO WO 2014-2020 w ramach którego projekt będzie realizowany w danym naborze.

### <span id="page-10-5"></span>**1.6 Cel tematyczny**

Generator wniosku na podstawie wybranego numeru naboru automatycznie nadaje numer (kod) i nazwę celu tematycznego RPO WO 2014-2020 w ramach którego projekt będzie realizowany w danym naborze.

### <span id="page-11-0"></span>**1.7 Priorytet inwestycyjny**

Generator wniosku na podstawie wybranego naboru automatycznie wypełni pole w zakresie priorytetu inwestycyjnego (PI).

### <span id="page-11-1"></span>**1.8 Partnerstwo w projekcie**

Pola automatycznie uzupełniane przez system po uprzednim zaznaczeniu przez wnioskodawcę pól przy tworzeniu nowego pliku wniosku o dofinansowanie projektu. Natomiast pole "Liczba partnerów w projekcie" zostanie automatycznie wypełnione przez generator na podstawie ilości wypełnionych w dalszej części wniosku o dofinansowanie projektu kart partnerów.

## <span id="page-11-2"></span>**Sekcja II. Charakterystyka wnioskodawcy**

### <span id="page-11-3"></span>**2.1 Dane teleadresowe siedziby wnioskodawcy**

Dane teleadresowe wpisane we wniosku o dofinansowanie projektu muszą być zgodne

*Uwaga W przypadku, gdy siedziba wnioskodawcy znajduje się w gminie Opole należy wypełniając generator w polu "powiat" wybrać z listy rozwijalnej m. Opole (a nie powiat opolski).*

**.** 

ze stanem faktycznym i prawnym. W pierwszym wierszu należy podać pełną nazwę własną podmiotu, uprawnionego do aplikowania o środki w ramach danego działania/poddziałania RPO WO 2014-2020, zgodnie z zapisami aktualnego dokumentu rejestrowego (m.in. wypisu z KRS lub umowy spółki). Maksymalna liczba znaków

do wpisania w tym polu wynosi: 250 włącznie ze spacjami<sup>1</sup>.

W kolejnym polu należy wybrać z listy rozwijalnej kraj, a w następnym wpisać numer REGON (należy pamiętać, aby przy wpisywaniu pominąć separatory). Następnie należy podać aktualne dane dotyczące siedziby wnioskodawcy. Z rozwijalnej listy należy wybrać kraj, województwo, powiat, gminę, miejscowość, ulicę (w przypadku Polski jest to lista,

<sup>1</sup> Należy pamiętać, że liczba znaków możliwa do wpisania w danym polu może być różna od liczby znaków wykazywanych w statystykach edytorów tekstów np. Word, z uwagi na fakt zliczania przez generator znaków/symboli/poleceń używanych przez te aplikacje. I tak np. znak następnej linii tj. enter, który przez MS Word nie jest liczony jako znak, natomiast przez generator traktowany jest jak znak.

w przypadku innego kraju należy wpisać te dane) oraz wpisać kod pocztowy, numer budynku, numer lokalu, adres strony internetowej. Numer telefonu i faksu należy podać wraz z numerem kierunkowym. Niezbędne jest podanie aktualnego adresu e-mail i sprawnie działającego numeru faksu (w przypadku posiadania). Adres skrytki ePUAP jest obecnie polem nieaktywnym. Poprawnie wpisane dane teleadresowe są ważne ze względu na późniejszy kontakt Instytucji Organizującej Konkurs (IOK) z wnioskodawcą.

### <span id="page-12-0"></span>**2.2 Dane teleadresowe do korespondencji**

Tabelę należy wypełnić w przypadku, gdy adres do korespondencji jest inny niż adres siedziby wnioskodawcy. W przeciwnej sytuacji należy zaznaczyć opcję "Nie dotyczy". Poprawnie wpisane dane teleadresowe są ważne ze względu na późniejszy kontakt IOK z wnioskodawcą. Niezbędne jest podanie nazwy i adresu Wnioskodawcy lub podmiotu działającego w jego imieniu, aktualnego adresu e-mail i numeru telefonu oraz sprawnie działającego numeru faksu (w przypadku posiadania). Adres skrytki ePUAP jest obecnie polem nieaktywnym.

### <span id="page-12-1"></span>**2.3 Osoba do kontaktu w ramach projektu**

Należy wpisać aktualne dane osoby kompetentnej do udzielania informacji w sprawie projektu i uprawnionej bądź upoważnionej do kontaktu. Dane te są bardzo istotne w przypadku wyjaśnienia wątpliwości dotyczących ewentualnych poprawek i uzupełnień

we wniosku o dofinansowanie projektu. Dane można wpisać po kliknięciu przycisku . Numer telefonu i faksu można podać wraz z numerem wewnętrznym. W takim przypadku numery muszą zostać rozdzielone wyrażeniem "wewn." np. 771234567 wewn. 123. Dane

z tego punktu można skopiować do punktu 2.4 za pomocą przycisku

W przypadku, gdy wnioskodawca chciałby wpisać dane więcej niż jednej osoby do

kontaktu należy użyć przycisku .

### <span id="page-12-2"></span>**2.4 Osoby uprawnione do podpisania wniosku o dofinansowanie**

Należy wpisać aktualne dane osoby/osób, które zgodnie ze statutem jednostki/aktem powołującym jednostkę są prawnie uprawnione do reprezentowania wnioskodawcy. Jest to ta sama osoba/osoby, która/które podpisują wniosek o dofinansowanie projektu w sekcji X *Oświadczenie wnioskodawcy*. W przypadku jednostek działających na podstawie Ustawy z dnia 27 sierpnia 2009 r. o finansach publicznych (Dz. U. 2017, poz. 2077 z późn. zm.) za każdym razem wymagana jest kontrasygnata skarbnika/podpis osoby odpowiedzialnej za finanse lub osoby upoważnionej. Dane skarbnika/osoby odpowiedzialnej za finanse muszą

zostać również wpisane w pkt. 2.4 wniosku o dofinansowanie projektu. Ponadto dane muszą być zgodne z aktualnym stanem prawnym jednostki w zakresie upoważnień do podejmowania zobowiązań finansowych.

Dane można wpisać po kliknięciu przycisku **.** Numer telefonu można podać wraz z numerem wewnętrznym. W takim przypadku numery muszą zostać rozdzielone wyrażeniem "wewn." np. 771234567 wewn. 123.

W przypadku, gdy wnioskodawca chciałby wpisać dane więcej niż jednej osoby należy użyć przycisku $\left| \rule{0cm}{1.5cm} \right|$ .

### <span id="page-13-0"></span>**2.5 Identyfikacja i klasyfikacja wnioskodawcy**

Z rozwijalnej listy należy wybrać zgodnie z dokumentami statutowymi/rejestrowymi (np. KRS, rejestr stowarzyszeń, inne) jedną z podanych "*form prawnych wnioskodawcy*" oraz "*form własności*" wnioskodawcy. W przypadku, gdy na liście rozwijalnej brak jest formy prawnej przynależnej wnioskodawcy należy wybrać pozycję *"bez szczególnej formy prawnej":*

Poniżej przedstawiono przykład

1) wnioskodawca – Regionalny Ośrodek Polityki Społecznej w Opolu:

- forma prawna: *wojewódzkie samorządowe jednostki organizacyjne*

- forma własności: *Jednostki samorządu terytorialnego lub samorządowe osoby prawne*

Ponadto w punkcie tym należy wskazać czy wnioskodawca ma możliwość odzyskania podatku VAT oraz podać aktualny numer NIP wnioskodawcy. Numer NIP należy wpisać pomijając separatory, np. 8661730985. Generator weryfikuje poprawność wprowadzonych numerów sprawdzając sumę kontrolną. Poniżej należy z rozwijalnej listy wybrać odpowiedni *"PKD wnioskodawcy"* oraz *"Rodzaj działalności gospodarczej wnioskodawcy"*. Natomiast w polu *"Nazwa i nr dokumentu rejestrowego"* należy wpisać nazwę i nr dokumentu, na postawie którego został utworzony podmiot (KRS, rejestr stowarzyszeń itp.).

# <span id="page-13-1"></span>**2.6 Pomoc uzyskana przez wnioskodawcę**

Jeżeli Wnioskodawca **nie ubiega się** o pomoc de minimis/pomoc publiczną, to ten punkt wniosku o dofinansowanie należy pozostawić niewypełniony.

Jeżeli Wnioskodawca **ubiega się** o pomoc de minimis/pomoc publiczną i w okresie ostatnich 3 lat poprzedzających złożenie wniosku o dofinansowanie projektu uzyskał wsparcie w ramach pomocy *de minimis* oraz/lub korzystał z pomocy publicznej na realizację danego przedsięwzięcia, to należy odpowiednio zaznaczyć pole "TAK". W przypadku odpowiedzi twierdzącej należy podać wielkość uzyskanej kwoty.

Informacja ta służy weryfikacji przestrzegania zakazu podwójnego dofinansowania i zabezpieczeniu przed przekroczeniem maksymalnych pułapów udzielania pomocy *de minimis*.

Dane wsparcie może zostać uznane za pomoc publiczną w oparciu o przepisy **art. 107 Traktatu o funkcjonowaniu Unii Europejskiej** zgodnie, z którym: *wszelka pomoc przyznawana przez Państwo Członkowskie lub przy użyciu zasobów państwowych w jakiejkolwiek formie, która zakłóca lub grozi zakłóceniem konkurencji poprzez sprzyjanie niektórym przedsiębiorstwom lub produkcji niektórych towarów, jest niezgodna ze wspólnym rynkiem w zakresie, w jakim wpływa na wymianę handlową między Państwami Członkowskimi".*

### Pomoc publiczna występuje wtedy, gdy spełnione zostaną łącznie następujące warunki:

*- transfer środków publicznych –* wsparcie przekazywane jest przez państwo lub przy wykorzystaniu zasobów państwowych,

*- korzyść ekonomiczna –* występuje wtedy, gdy przekazywane jest wsparcie o charakterze bezzwrotnym, udzielane są pożyczki/kredyty z oprocentowaniem poniżej stopy rynkowej (stopy referencyjnej KE), dokonuje się odroczenia/rozłożenia na raty płatności po stopie niższej od stopy rynkowej,

*- selektywność –* wsparcie uprzywilejowuje konkretne przedsiębiorstwa lub grupy przedsiębiorstw, bądź produkcję określonych towarów,

*- wpływ na konkurencję –* wsparcie zakłóca lub grozi zakłóceniem konkurencji,

*- wpływ na wymianę handlową –* zgodnie z Traktatem WE każda pomoc, która wpływa na wymianę handlową między państwami członkowskimi jest uznawana za niezgodną ze wspólnym rynkiem.

Przepisom o pomocy publicznej podlegają wszystkie kategorie podmiotów, które prowadzą działalność gospodarczą, niezależnie od formy prawnej i źródeł finansowania oraz tego czy są nastawione na zysk.

Pomoc *de minimis* nie stanowi pomocy publicznej (pomimo, iż jest udzielana ze źródeł publicznych), gdyż ma nieznaczny wpływ na wymianę handlową i nie zagraża zakłóceniem konkurencji. Z tego również względu nie podlega opiniowaniu przez KE tj. nie podlega notyfikacji.

Pomoc *de minimis* może być udzielana przedsiębiorstwom (mikro, małym, średnim i dużym) jednakże ze względu na swoją niską wartość cieszy się zainteresowaniem przede wszystkim małych i średnich podmiotów gospodarczych.

Zgodnie z r*ozporządzeniem Komisji (WE) nr 1407/2013 z dnia 18 grudnia 2013 r. w sprawie stosowania art. 107 i 108 Traktatu o funkcjonowaniu Unii Europejskiej do*  pomocy de minimis<sup>2</sup> maksymalny imit pomocy de minimis w okresie 3 kolejnych lat podatkowych) wynosi 200 tys. euro.

Rozporządzenie znajduje zastosowanie także do podmiotów prowadzących działalność gospodarczą w sektorze drogowego transportu towarów, z tym, że maksymalna wartość pomocy nie może w tym przypadku przekroczyć 100 tys. euro w okresie 3 kolejnych lat podatkowych, a wsparcia nie będzie można otrzymać na zakup pojazdów przeznaczonych do transportu drogowego towarów.

### <span id="page-15-0"></span>**2.7 Dane teleadresowe realizatora**

W przypadku, gdy projekt jest realizowany przez podmiot podległy wnioskodawcy, (tzw. realizatora) należy wypełnić jego dane teleadresowe w tabeli.

W przypadku, gdy wnioskodawca chciałby wpisać dane więcej niż jednego realizatora

należy użyć przycisku**kte**.

### <span id="page-15-1"></span>**Sekcja III. Informacje o projekcie**

### <span id="page-15-2"></span>**3.1 Tytuł projektu**

**.** 

Tytuł projektu powinien w sposób jasny identyfikować projekt. Powinien być inny niż nazwa programu, osi priorytetowych, działań i poddziałań występujących w programie. Nazwa powinna nawiązywać do typu projektu, realizowanych działań, grupy docelowej. Nie powinno się stosować jako pierwszego znaku w tytule projektu innych znaków, takich jak cudzysłów, myślnik, nawias, itp. Tytuł powinien stanowić krótką nazwę.

Maksymalna liczba znaków do wpisania w tym polu wynosi: 1000 włącznie ze spacjami<sup>3</sup>.

 $2$  Dz. U. UE, L 352 z dnia 24 grudnia 2013 r.

<sup>3</sup> Należy pamiętać, iż liczba znaków możliwa do wpisania w danym polu może być różna od liczby znaków wykazywanych w statystykach edytorów tekstów np. Word, z uwagi na fakt zliczania przez generator znaków/symboli/poleceń używanych przez te aplikacje. I tak np. znak następnej linii tj. enter, który przez MS Word nie jest liczony jako znak, przez generator traktowany jest jak znak.

### <span id="page-16-0"></span>**3.2 Okres realizacji projektu**

Należy wpisać okres realizacji projektu poprzez wybór odpowiednich dat z kalendarza. Okres realizacji projektu jest okresem realizacji zarówno rzeczowym, jak i finansowym.

W polu "OD" należy wybrać z kalendarza datę rozpoczęcia realizacji projektu.

W polu "*DO (zakończenie rzeczowe)*" należy wybrać z kalendarza datę zakończenia rzeczowej realizacji projektu, która jest tożsama z datą zakończenia zadań merytorycznych ujętych w projekcie. Termin zakończenia rzeczowej realizacji projektu dotyczy wszystkich rodzajów kategorii wydatków (kwalifikowalnych i niekwalifikowalnych).

W polu "*DO (zakończenie finansowe)*" należy wybrać z kalendarza datę zakończenia finansowej realizacji projektu. Data ta jest tożsama z terminem poniesienia ostatniego wydatku w ramach projektu (np. usług, dostaw).

Za *termin finansowego zakończenia realizacji projektu* należy przyjąć datę poniesienia ostatniego wydatku w projekcie. Należy jednak pamiętać, aby okres pomiędzy planowanym terminem zakończenia rzeczowej realizacji projektu a planowaną datą zakończenia finansowego nie przekraczał 60 dni. Termin ten nie dotyczy projektów w których występuje leasing (wówczas należy zaznaczyć pole typu checkbox "*W projekcie występuje leasing*", co wyłączy walidację w generatorze ograniczającą datę zakończenia finansowego do 60 dni od daty zakończenia rzeczowej realizacji projektu). Data zakończenia finansowego projektu nie może być wcześniejsza od daty zakończenia rzeczowego projektu.

# <span id="page-16-1"></span>**3.3 Krótki opis projektu**

**.** 

Należy opisać, co będzie przedmiotem projektu. Należy wskazać uzasadnienie potrzeby realizacji projektu. Potrzebę realizacji projektu należy uzasadnić poprzez wskazanie konkretnego problemu/problemów na który odpowiedź stanowi cel projektu.

Maksymalna liczba znaków do wpisania w tym polu wynosi: 2000 włącznie ze spacjami<sup>4</sup>

# <span id="page-16-2"></span>**3.4 Cel realizacji projektu i jego wpływ na realizację celów RPO WO 2014-2020**

Należy zdefiniować cel projektu odpowiadając przy tym na pytanie "czemu i komu ma służyć realizacja przedmiotowego projektu". Opisując cel należy pamiętać, że pod tą definicją

<sup>4</sup> Należy pamiętać, że liczba znaków możliwa do wpisania w danym polu może być różna od liczby znaków wykazywanych w statystykach edytorów tekstów np. Word, z uwagi na fakt zliczania przez generator znaków/symboli/poleceń używanych przez te aplikacje. I tak np. znak następnej linii tj. enter, który przez MS Word nie jest liczony jako znak, przez generator traktowany jest jak znak.

nie kryją się osiągnięte efekty rzeczowe. Cel projektu musi odpowiadać zakładanym rezultatom, które zostaną wygenerowane bezpośrednio po zakończeniu realizacji przedsięwzięć zaplanowanych w projekcie.

Przy konstruowaniu celu powinno się zwrócić uwagę na następujące aspekty:

- 1. Cel powinien wynikać ze zdiagnozowanych problemów i być na nie odpowiedzią tzn. przyczyniać się do ich rozwiązywania/złagodzenia,
- 2. Celem nie powinien być środek do jego osiągnięcia (np. przeszkolenie…, objęcie wsparciem…),
- 3. Cel powinien się przekładać na zadania.

Cel powinien charakteryzować się cechami zgodnymi z koncepcją SMART:

- **S**zczegółowy, konkretny powinien być szczegółowo i jednoznacznie określony, dotyczyć konkretnych problemów,
- **M**ierzalny powinien zostać sformułowany w sposób pozwalający na ustalenie wskaźnika/wskaźników ich pomiaru.
- **A**kceptowalny/trafny powinien być określany z uwzględnieniem otoczenia społecznego, w którym realizowany będzie projekt, a przede wszystkim z uwzględnieniem potrzeb grup docelowych projektu. Rzetelna analiza jest nie tylko podstawą do określenia celu, ale również wpływa na dobór odpowiednich form wsparcia i metod pracy z odbiorcami projektu,
- **R**ealistyczny możliwy do osiągnięcia poprzez realizację projektu. Zadania projektu powinny być ścisłe związane z celem projektu i w oczywisty sposób zmierzać do ich osiągnięcia,
- **T**erminowy powinien być określony czasowo.

**.** 

W punkcie tym należy również opisać wpływ projektu na realizację celu szczegółowego określonego w Programie.

Nie należy w nim opisywać w jaki sposób projekt przyczyni się do osiągnięcia celów RPO WO 2014-2020.

Maksymalna liczba znaków do wpisania w tym polu wynosi: 10 000 włącznie ze spacjami<sup>5</sup>.

<sup>5</sup> Należy pamiętać, że liczba znaków możliwa do wpisania w danym polu może być różna od liczby znaków wykazywanych w statystykach edytorów tekstów np. Word, z uwagi na fakt zliczania przez generator znaków/symboli/poleceń używanych przez te aplikacje. I tak np.

### <span id="page-18-0"></span>**3.5 Opis grupy docelowej i uzasadnienie wyboru**

 Należy opisać osoby i/lub instytucje, które objęte zostaną wsparciem w ramach projektu oraz uzasadnić – uwzględniając specyfikę objętej wsparciem grupy oraz założony cel projektu – wybór konkretnej grupy docelowej spośród wskazanych potencjalnych grup w SZOOP RPO WO 2014-2020 i w regulaminie konkursu. Wnioskodawca powinien opisać grupę docelową w sposób pozwalający osobie oceniającej wniosek o dofinansowanie projektu jednoznacznie stwierdzić, czy projekt jest skierowany do grupy kwalifikującej się do otrzymania wsparcia zgodnie z zapisami zawartymi w SZOOP RPO WO 2014-2020, w regulaminie konkursu czy piśmie wzywającym do złożenia wniosku o dofinansowanie projektu. Informacje na temat osób planowanych do objęcia wsparciem nie powinny się ograniczać tylko i wyłącznie do wskazania grup odbiorców zapisanych w SZOOP RPO WO 2014-2020, powinny być bardziej szczegółowe. Nie należy również uzasadniać wyboru grup docelowych poprzez odwołanie się tylko i wyłącznie do typu projektu zawartego w SZOOP RPO WO 2014-2020.

Osoby, które zostaną objęte wsparciem należy opisać z punktu widzenia istotnych dla projektu cech takich jak np. wiek, status zawodowy, wykształcenie, płeć. W przypadku, gdy dana cecha osób, do których skierowane będzie wsparcie nie ma znaczenia w kontekście planowanego do realizacji projektu, projektodawca nie musi jej uwzględniać w opisie.

Należy zamieścić informację na temat miejsca zamieszkania (województwa), w rozumieniu Kodeksu Cywilnego, i/lub pracy i/lub nauki osób fizycznych do których skierowany jest projekt oraz w przypadku podmiotów miejsca ich siedziby/oddziału.

W tabeli należy wpisane są nazwy następujących grup docelowych objętych wsparciem w ramach projektu: osoby pracujące, osoby bezrobotne, osoby bierne, mikroprzedsiębiorstwa, małe przedsiębiorstwa, średnie przedsiębiorstwa. W tabeli należy uzupełnić dane w ramach grup docelowych poprzez kliknięcie na ikonę edycji

Definicje przedmiotowych kategorii grup docelowych znajdują się w dokumencie *Lista wskaźników na poziomie projektu RPO WO 2014-2020. Zakres EFS*. Ilość wykazanych w tabeli osób musi być równa ilości osób objętych wsparciem w projekcie co oznacza, iż każdy z uczestników musi zostać przypasowany do którejś z ww. grup. W przypadku osób należy wyszczególnić liczbę kobiet i mężczyzn a następnie wskazać ich liczbę ogółem. Liczbę kobiet i mężczyzn należy wpisać ręcznie. Kolumna ogółem wyliczana jest automatycznie. W przypadku przedsiębiorstw należy podać tylko wartość ogółem.

znak następnej linii tj. enter, który przez MS Word nie jest liczony jako znak, przez generator traktowany jest jak znak.

1

Dane można wpisać po kliknięciu przycisku **. 1997** 

Maksymalna liczba znaków do wpisania w tym polu wynosi: 20 000 włącznie ze spacjami<sup>6</sup>.

## <span id="page-19-0"></span>**3.6 Potencjał i doświadczenie wnioskodawcy**

**.** 

W punkcie 3.6 wniosku o dofinansowanie projektu należy opisać, jakie jest doświadczenie Wnioskodawcy i Partnera/ów (jeśli występują) przy realizacji projektów o podobnej tematyce/podobnym zakresie. Na podstawie punktu 3.6 sprawdzana jest wiarygodność projektodawcy, w tym przede wszystkim możliwość skutecznej i płynnej realizacji projektu.

W tym punkcie Wnioskodawca opisuje m.in. projekty aktualnie realizowane i zrealizowane w okresie ostatnich trzech lat, współfinansowane ze środków Unii Europejskiej, wskazując m.in. cele projektu, grupę docelową, wartość projektu, okres i miejsce realizacji oraz podając informację, czy zostały osiągnięte zakładane rezultaty. W przypadku, gdy projekt realizowany jest w partnerstwie – wszystkie powyższe dane powinny być przedstawione również dla Partnera/ów. Na podstawie tych danych oceniający będą mieli możliwość szerszego spojrzenia na dotychczasową działalność Wnioskodawcy i jego Partnera/ów oraz określenia poziomu doświadczenia merytorycznego i skuteczności Wnioskodawcy i jego Partnera/ów. Nie zawsze doświadczenie musi się wiązać z realizacją projektów współfinansowanych ze środków unijnych, jednak ze względu na specyfikę wdrażania projektów EFS, szczególną uwagę zwrócić trzeba właśnie na tego typu przedsięwzięcia.

W celu uznania zawiązanego partnerstwa za zasadne i racjonalne niezbędne jest korzystanie przez partnerów projektu z dofinansowania UE, które musi być przewidziane dla partnerów w budżecie projektu, w powiązaniu z zadaniami, które mają do wykonania.

**W punkcie 3.6 nie należy opisywać projektów wskazanych w punkcie 3.10, który będzie uzupełnieniem informacji zawartych w pkt. 3.6.**

<sup>6</sup> Należy pamiętać, że liczba znaków możliwa do wpisania w danym polu może być różna od liczby znaków wykazywanych w statystykach edytorów tekstów np. Word, z uwagi na fakt zliczania przez generator znaków/symboli/poleceń używanych przez te aplikacje. I tak np. znak następnej linii tj. enter, który przez MS Word nie jest liczony jako znak, przez generator traktowany jest jak znak.

W punkcie 3.6 Wnioskodawca musi opisać roczny obrót Wnioskodawcy i Partnera/ów (o ile występują w projekcie). Ocena potencjału finansowego dokonywana jest w kontekście planowanych wydatków w projekcie (zgodnie z budżetem projektu). Polega ona na porównaniu poziomu wydatków **z rocznymi obrotami Wnioskodawcy** albo – w przypadku projektów partnerskich – z rocznymi łącznymi **obrotami** Wnioskodawcy i Partnera/ów za poprzedni zamknięty rok obrotowy.

**Czynnikiem decydującym jest zatem fakt zamknięcia poprzedniego roku obrotowego.**  Mając na uwadze, iż w większości wypadków rok obrotowy równy jest rokowi kalendarzowemu i jego zamknięcie następuje 31 grudnia (tylko osoby prawne mogą wybrać jako rok obrotowy okres 12 kolejnych miesięcy, nie pokrywający się z rokiem kalendarzowym):

- 1. **Podmiot, który rozpoczął działalność w roku bieżącym nie ma możliwości wykazania w punkcie 3.6 wniosku o dofinansowanie projektu przychodów za poprzedni zamknięty rok obrotowy i tym samym kryterium dotyczące obrotu nie może być w odniesieniu do takiego podmiotu spełnione. Nie może on zatem samodzielnie aplikować o dofinansowanie**; nie ma natomiast przeszkód, aby podmiot o którym mowa wyżej, był Partnerem w projekcie realizowanym przez Lidera, który przedmiotowe kryterium formalne spełnia.
- 2. Podmiot, który działa krócej niż rok, jednak **działalność rozpoczął w roku ubiegłym** i 31 grudnia roku poprzedniego zamknął rok obrotowy, w punkcie 3.6 wniosku o dofinansowanie projektu wykazuje przychód osiągnięty od momentu rozpoczęcia działalności do dnia zamknięcia poprzedniego roku obrotowego. Jeżeli tak określona **wartość przychodu będzie równa bądź wyższa niż wydatki w projekcie – podmiot ten może samodzielnie realizować projekt**. Jeżeli wartość wykazanego przychodu będzie niewystarczająca, podmiot taki może realizować projekt w partnerstwie (jako Lider bądź Partner) przy założeniu, że łączny przychód Lidera i Partnera za ostatni zamknięty rok obrotowy, jest równy bądź wyższy od wydatków w projekcie.
- 3. Należy pokreślić, iż **na potrzeby oceny brana jest pod uwagę wysokość wydatków w ramach pojedynczego projektu**, nie zaś wysokość wydatków wykazanych we wszystkich wnioskach o dofinansowanie złożonych przez danego Wnioskodawcę w odpowiedzi na konkurs/rundę konkursową.

**W przypadku podmiotów nie prowadzących działalności gospodarczej i jednocześnie nie będących jednostkami sektora finansów publicznych** jako **obroty** należy rozumieć wartość **przychodów** (w tym przychodów osiągniętych z tytułu otrzymanego dofinansowania na realizację projektów), a w przypadku jednostek sektora finansów

publicznych – wartość wydatków poniesionych w poprzednim roku przez danego Wnioskodawcę/Partnera.

Oznacza to, iż we wniosku o dofinansowanie projektu Wnioskodawca powinien zawrzeć następujące sformułowanie:

*"Wnioskodawca za rok ……. osiągnął obroty w wysokości …… PLN"* – w przypadku podmiotów prowadzących działalność gospodarczą;

*"Wnioskodawca za rok …….. osiągnął obroty/przychody w wysokości ….. PLN"* – w przypadku podmiotów nie prowadzących działalności gospodarczej i nie będących jednostkami sektora finansów publicznych;

*"Wartość wydatków poniesionych przez Wnioskodawcę w roku ……… wynosi ….. PLN"*– w przypadku jednostek sektora finansów publicznych.

W przypadku projektu realizowanego w partnerstwie należy stosować dla Partnera analogiczne zapisy oraz **dodatkowo wskazać w budżecie projektu wydatki ponoszone przez Partnera**.

Na tej podstawie sprawdzane będzie, czy Wnioskodawca/Partner/rzy posiada/posiadają potencjał pozwalający realizować projekt w **ramach założonego budżetu oraz bezproblemowe rozliczanie projektu.**

**Potencjał finansowy mierzony wielkością obrotów** w stosunku do wydatków projektu ma również na celu wykazanie możliwości ewentualnego dochodzenia zwrotu tych środków dofinansowania,

w przypadku wykorzystania ich niezgodnie z przeznaczeniem.

Publiczne uczelnie wyższe, z uwagi na kształt sporządzanego przez nie sprawozdania finansowego wykazują we wniosku o dofinansowanie projektu wartość poniesionych przez nie w poprzednim roku kosztów. W przypadku uczelni wyższych istnieje konieczność wykazania sumy poniesionych kosztów operacyjnych oraz kosztów finansowych.

W punkcie 3.6 należy wskazać zasoby finansowe jakie wniesie do projektu Wnioskodawca

i/lub Partner/zy, potencjał kadrowy Wnioskodawcy i/lub Partnera/ów oraz potencjał techniczny w tym sprzętowy i warunków lokalowych Wnioskodawcy i/lub Partnera/ów i sposób ich wykorzystania w ramach projektu.

W punkcie tym powinna znaleźć się również informacja na temat tego czy Wnioskodawca w okresie realizacji projektu prowadzi biuro projektu (lub posiada siedzibę, filię, delegaturę, oddział czy inną prawnie dozwoloną formę organizacyjną działalności podmiotu) na terenie województwa opolskiego z możliwością udostępnienia pełnej

dokumentacji wdrażanego projektu oraz zapewniające uczestnikom projektu osobistego kontaktu z kadrą projektu.

Maksymalna liczba znaków do wpisania w tym polu wynosi: 5 000 włącznie ze spacjami<sup>7</sup>.

# <span id="page-22-0"></span>**3.7 Miejsce realizacji projektu**

**.** 

Biorąc pod uwagę podejście terytorialne w Programie oraz odpowiednie zapisy działań/poddziałań należy podać dane umożliwiające przestrzenną lokalizację projektu (obszar, z którego pochodzić będą odbiorcy wsparcia).

Miejsce realizacji projektu można uzupełnić na trzy sposoby:

- klikając na przycisk i z rozwijalnej listy należy wybrać powiat, gminę oraz wpisać miejscowość. Natomiast pola dotyczące województwa, podregionu, subregionu zostaną wypełnione automatycznie przez generator wniosku. Jeżeli projektu realizowany będzie na terenie kilku gmin lub powiatów to należy je wymienić, poprzez dodanie kolejnych wierszy. Jeżeli projekt realizowany będzie na terenie całej gminy wówczas nie należy podawać miejscowości;
- klikając na przycisk **Dodaj całe województwo** zostanie dodana tylko jedna rubryka z wypełnionym polem województwo – opolskie;
- klikając na przycisk **Dodaj wszystkie powiaty i gminy** zostaną dodane wszystkie powiaty i gminy z województwa z możliwością ich edycji (np. usunięcia danych gmin, uzupełnienia miejscowości);
- klikając na przycisk  **Dodaj wszystkie gminy z terenu AO** zostaną dodane wszystkie gminy z tereny Aglomeracji Opolskiej z możliwością ich edycji (np. usunięcia danych gmin, uzupełnienia miejscowości);

<sup>7</sup> Należy pamiętać, że liczba znaków możliwa do wpisania w danym polu może być różna od liczby znaków wykazywanych w statystykach edytorów tekstów np. Word, z uwagi na fakt zliczania przez generator znaków/symboli/poleceń używanych przez te aplikacje. I tak np. znak następnej linii tj. enter, który przez MS Word nie jest liczony jako znak, przez generator traktowany jest jak znak.

### <span id="page-23-0"></span>**3.8 Charakterystyka projektu**

W niniejszym punkcie należy wypełnić tabelę korzystając z rozwijalnej listy. W poszczególnych polach tj. typ projektu zgodnie z SZOOP, typ projektu dla celów SL2014, powiązanie ze strategiami, należy wybrać odpowiednie opcje. Pole dot. pomocy publicznej jest polem automatycznym wypełnianym na podstawie pkt. 5.1. Ponadto, gdy projekt będzie realizowany za pomocą instrumentów finansowych należy zaznaczyć odpowiedni kwadrat.

### <span id="page-23-1"></span>**3.9 Klasyfikacja projektu**

Z rozwijalnej listy należy wybrać kolejno: zakres interwencji (dominujący), zakres interwencji (uzupełniający) lub zaznaczyć kwadrat *nie dotyczy*, formę finansowania, typ obszaru realizacji, terytorialne mechanizmy wdrażania, rodzaj działalności gospodarczej projektu, branże kluczowe odpowiadające przedmiotowemu projektowi oraz temat uzupełniający. W przypadku typu obszaru realizacji i tematu uzupełniającego należy wpisać typ i temat dominujący w projekcie. Terytorialne mechanizmy wdrażania należy wybrać z listy rozwijalnej zgodnie z tabelą 4 załącznika nr 1 Rozporządzenia Wykonawczego Komisji (UE) NR 215/2014 z dnia 7 marca 2014 r. Natomiast wskazany rodzaj działalności powinien być zgodny z tabelą 7 załącznika 1 ww. rozporządzenia. Należy zwrócić uwagę, aby dane, o których mowa powyżej, były zgodne z aktualnym stanem prawnym, wskazanym w dokumentach rejestrowych ujętych w pkt. 2.5 wniosku o dofinansowanie projektu.

### <span id="page-23-2"></span>**3.10 Identyfikacja projektów komplementarnych i efektów synergii**

Projekt zgłaszany do wsparcia może być elementem realizacji szerszego przedsięwzięcia, jak również pozostawać w związku z realizacją innych projektów.

W niniejszym punkcie należy wskazać projekty powiązane logicznie i tematycznie z innymi realizowanymi / zrealizowanymi projektami. W takim przypadku należy skorzystać

z przycisku

w celu uaktywnienia odpowiednich pól w celu ich wypełnienia.

Dla projektów komplementarnych należy podać nazwę beneficjenta oraz tytuł projektu.

W polu *Dane o projekcie* należy wpisać nazwę programu, z którego projekt otrzymał dofinansowanie, wartość całkowitą projektu, wartość dofinansowania oraz okres realizacji. Natomiast w polu *Opis powiązania* należy ująć najważniejsze rezultaty i rozwiązania wypracowane w ramach projektu komplementarnego. W kolejnej kolumnie należy wpisać planowany efekt synergii natomiast w polu *Typ i zakres komplementarności* należy z listy rozwijalnej wybrać właściwe opcje. Wnioskodawca może podać kilka projektów, z którymi

powiązany jest projekt zgłaszany do wsparcia. W takim wypadku należy ponownie skorzystać

z przycisku **+** 

Maksymalna liczba znaków do wpisania w poszczególnych polach została określona w generatorze.

# <span id="page-24-0"></span>**3.11 Promocja projektu**

Należy opisać działania informacyjne i promocyjne prowadzone w ramach projektu za pomocą których Beneficjent informuje opinię publiczną, uczestników i odbiorców projektów o tym, że dane przedsięwzięcia zaplanowane w projekcie były możliwe m.in. dzięki unijnej pomocy finansowej. Działania informacyjne i promocyjne dotyczące projektu powinny odpowiadać wielkości przedsięwzięcia oraz brać pod uwagę jego cel i charakter. Ponadto powinny być proporcjonalne do wielkości i odpowiednie do charakteru projektu, to znaczy uwzględniać jego potrzeby promocyjne i celowość promocji w danym przypadku. Działania informacyjne i promocyjne muszą być realizowane zgodnie z *Wytycznymi w zakresie informacji i promocji programów operacyjnych polityki spójności na lata 2014-2020.*

Maksymalna liczba znaków do wpisania w tym polu wynosi: 2 000 włącznie ze spacjami<sup>8</sup>.

# <span id="page-24-1"></span>**3.12 Informacja na temat realizacji usług finansowanych poza Funduszem Pracy**

Należy wpisać *nie dotyczy*.

**.** 

# <span id="page-24-2"></span>**Sekcja IV. Lista mierzalnych wskaźników projektu**

# <span id="page-24-3"></span>**4.1 Wskaźniki kluczowe oraz 4.2 Wskaźniki specyficzne dla programu**

Wnioskodawca zobowiązany jest do wykazania rzeczowego postępu realizacji projektu.

<sup>8</sup> Należy pamiętać, że liczba znaków możliwa do wpisania w danym polu może być różna od liczby znaków wykazywanych w statystykach edytorów tekstów np. Word, z uwagi na fakt zliczania przez generator znaków/symboli/poleceń używanych przez te aplikacje. I tak np. znak następnej linii tj. enter, który przez MS Word nie jest liczony jako znak, przez generator traktowany jest jak znak.

Wnioskodawca wykazuje wartości wskaźników **w zestawieniu tabelarycznym w pkt.** *4 Lista mierzalnych wskaźników projektu***.** W części tej wydzielono:

 **pkt. 4.1** tj. **wskaźniki kluczowe** - są to wskaźniki horyzontalne oraz wskaźniki określone dla poszczególnych PI na poziomie krajowym na WLWK 2014, obowiązkowo zaimplementowane do Programu;

W pkt. 4.1 ujęte są dwie tabele, dla wskaźników produktu i rezultatu.

Tabela A - wskaźniki produktu – dotyczą realizowanych działań. Produkt stanowi wszystko, co zostało uzyskane w wyniku działań współfinansowanych z EFS. Są to w szczególności usługi świadczone na rzecz uczestników podczas realizacji projektu. Wskaźniki produktu odnoszą się do osób i podmiotów objętych wsparciem. System automatycznie dodaje wskaźniki horyzontalne (*Liczba obiektów dostosowanych do potrzeb osób z niepełnosprawnościami, Liczba osób objętych szkoleniami / doradztwem w zakresie kompetencji cyfrowych, Liczba projektów, w których sfinansowano koszty racjonalnych usprawnień dla osób z niepełnosprawnościami, Liczba podmiotów wykorzystujących technologie informacyjno-komunikacyjne*). Jeśli będziesz je realizować, uzupełnij kilkając na przycisk *Edytuj pozycję* lub pozostaw z opisem *Projekt nie przewiduje realizacji wskaźnika*.

Tabela B - wskaźniki rezultatu – dotyczą oczekiwanych efektów wsparcia ze środków EFS. Określają efekt zrealizowanych działań w odniesieniu do osób, np. w postaci zmiany sytuacji na rynku pracy. W celu ograniczenia wpływu czynników zewnętrznych na wartość wskaźnika rezultatu, powinien on być jak najbliżej powiązany z działaniami wdrażanymi w ramach odpowiedniego projektu. Oznacza to, że wskaźnik rezultatu obrazuje efekt wsparcia udzielonego danej osobie i nie obejmuje efektów dotyczących grupy uczestników, która nie otrzymała wsparcia. Wskaźniki rezultatu odnoszą się do sytuacji po zakończeniu wsparcia.

 **pkt. 4.2** tj. **wskaźniki specyficzne** dla RPO WO 2014-2020 - dodatkowe wskaźniki określone przez IZ RPO WO 2014-2020 na poziomie Programu, SZOOP i projektu w celu uzyskania informacji o konkretnych formach wsparcia realizowanych przez wnioskodawcę lub specyficznych dla działania/poddziałania. Nie dla każdego działania/poddziałania IZRPO WO 2014-2020 zaproponuje wskaźniki specyficzne, wówczas tabele w pkt. 4.2 będą nieaktywne.

Podobnie jak w pkt. 4.1, w pkt. 4.2 również ujęte są dwie tabele, dla wskaźników produktu i rezultatu.

Tabela A - wskaźniki produktu – jak wyżej;

Tabela B - wskaźniki rezultatu – jak wyżej.

Zestawienie wskaźników wraz z określeniem ich typu, rodzaju oraz definicją stanowi załącznik do *Regulaminu konkursu/Wezwania do złożenia wniosku o dofinansowanie*. Ponadto zestawienie wszystkich wskaźników ujęto w dokumencie *Lista wskaźników na poziomie projektu RPO WO 2014-2020 Zakres EFS,* który znajduje się na stronie internetowej IZ RPO WO 2014-2020.

Dla wybranego naboru wniosków o dofinansowanie/priorytetu inwestycyjnego w pierwszej kolumnie tabeli tj. *Nazwa wskaźnika* zaimplementowana jest odpowiednia (rozwijalna) lista wskaźników.

W celu umożliwienia wprowadzenia danych do tabeli należy zastosować przycisk  $\mathbf{F}$ 

#### **Obowiązki wnioskodawcy:**

- 1. Wnioskodawca musi wybrać i określić wartość większą od "0" przynajmniej dla **jednego wskaźnika produktu/rezultatu**. Niedostosowanie się do tej zasady, uniemożliwi stworzenie projektu z wniosku – **dotyczy łącznie wskaźników ujętych w pkt. 4.1 i 4.2.**
- 2. W przypadku, kiedy zakres rzeczowy projektu nie dotyczy danego wskaźnika horyzontalnego, powinien w tabeli wykazać wartość docelową "0" – **dotyczy pkt. 4.1.**
- 3. Wnioskodawca zobowiązany jest do wyboru i określenia wartości większej niż "0" **dla wszystkich wskaźników adekwatnych** dla danego projektu – **dotyczy łącznie wskaźników ujętych w pkt. 4.1 i 4.2.**

#### *Uwaga!*

Wybór wskaźników horyzontalnych oraz określenie wartości docelowej przynajmniej dla jednego wskaźnika jest badane na etapie oceny formalnej. Uchylanie się wnioskodawcy od wyboru adekwatnych wskaźników będzie skutkować odrzuceniem wniosku. Zwraca się ponadto uwagę, że na każdym z etapów oceny projektu wnioskodawca może zostać poproszony o uzupełnienie i wybór wskaźników (poza horyzontalnymi), do czego powinien się zastosować.

**Zasady prezentowania wskaźników (dotyczy pkt. 4.1 i 4.2.):**

- 1. **Wartość bazowa dla wskaźnika produktu nie jest określana.**
- 2. **Wartość bazowa dla wskaźnika rezultatu jest określana.** Wartość bazowa nie jest uwzględniana w jego wartości docelowej. W sytuacji gdy oszacowanie wartości

bazowej nie jest możliwe, m.in. ze względu na brak dostępnych danych historycznych lub ich nieporównywalność, wartość bazowa może wynosić "0".

- 3. **Jednostka miary** właściwa wybranemu wskaźnikowi pojawia się w generatorze **automatycznie**. Wartości obrazujące produkty należy wyrazić liczbowo w odpowiednich jednostkach miary, tj. m.in.: szt., os.
- 4. Założona do realizacji wartość wskaźnika powinna zostać **rzetelnie oszacowana**. Podstawa szacowania oraz metoda monitoringu (częstotliwość pozyskiwania danych pomiarowych oraz źródło informacji) powinna zostać wskazana w pkt. *Opis metodologii monitoringu wskaźników.*

Realność założonych wartości docelowych badana będzie na etapie oceny merytorycznej. Błędne założenia oraz uchylanie się od ich korekty będzie skutkować odrzuceniem wniosku. Należy ponadto podkreślić, że osiąganie wskaźników będzie szczegółowo badane na etapie wdrażania projektu oraz w okresie trwałości projektu, a nieosiąganie założonych wartości może skutkować zwrotem dofinansowania (zapisy umowy o dofinansowanie*)*.

- 5. W przypadku szacowania wartości docelowych niektórych wskaźników rezultatu należy mieć na uwadze ich powiązanie z tzw. wskaźnikami referencyjnymi (wspólnym wskaźnikiem produktu, określającym grupę docelową, do której odnosi się wskaźnik rezultatu). Powyższe powiązanie przedstawiono w załączniku nr 2 (Tabela wskaźników rezultatu bezpośredniego i produktu dla działań i poddziałań RPO WO 2014-2020) do SZOOP oraz w załączniku do Regulaminu konkursu/*Wezwania do złożenia wniosku o dofinansowanie projektu*.
- 6. Wartości osobowych wskaźników (docelowe) przedstawiane są przez Wnioskodawcę w podziale na płeć – kobiety (K), mężczyźni (M) oraz w ujęciu ogółem. Kolumna ogółem po wpisaniu wartości w podziale na płeć wyliczana jest automatycznie. W przypadku, gdy brak jest możliwości przedstawienia wskaźnika w podziale na płeć (wskaźnik dotyczy podmiotów, miejsc pracy) należy wpisać planowaną wartość wskaźnika ogółem. Dzięki przedstawieniu wskaźników w podziale na płeć, uzyskuje się punkt za spełnienie standardu minimum.
- 7. Wskaźniki uznaje się za osiągnięte i powinny być wykazane przez Beneficjenta w przypadku:
	- a) wskaźników produktu w momencie przystąpienia do Projektu lub w niektórych przypadkach w momencie uzyskania wsparcia np. otrzymania dotacji na podjęcie działalności gospodarczej i wykazane we wniosku o płatność;
	- b) wskaźników rezultatu bezpośredniego po zakończeniu wsparcia, do 4 tygodni od zakończenia udziału w Projekcie i wykazane we wniosku o płatność;

- c) wskaźników efektywności zatrudnieniowej i efektywności społecznej mierzy się w okresie do trzech miesięcy<sup>9</sup> następujących po dniu<sup>10</sup>, w którym uczestnik zakończył udział w Projekcie i wykazane w korekcie wniosku o płatność;
- 8. Pola "rok" i "kwartał" automatycznie uzupełniane są przez system po określeniu przez wnioskodawcę terminu zakończenia finansowej realizacji projektu. Wartość docelowa jest tożsama z wartością prezentowanego wskaźnika.

### <span id="page-28-0"></span>**Sekcja V. Harmonogram rzeczowo-finansowy**

### <span id="page-28-1"></span>**5.1 Zakres rzeczowo-finansowy**

Zakres rzeczowy projektu należy przedstawić w tabeli w rozbiciu na poszczególne zadania.

W generatorze można dodać koszty pośrednie klikając na przycisk

Dodaj koszty pośrednie Koszty pośrednie należy wypełnić w przypadku, gdy w projekcie będą występowały tego rodzaju wydatki. Jeśli planujesz w projekcie koszty pośrednie to dodaj je na końcu, po wprowadzeniu wszystkich zadań i uzupełnieniu wszystkich wydatków w ramach zadań. Dodanie kosztów pośrednich na początku lub w trakcie sporządzania budżetu zablokuje możliwość edycji zadań.

Koszty pośrednie wyliczają się automatycznie na podstawie wprowadzonych wydatków w ramach kosztów bezpośrednich.

Jeśli dodałeś koszty pośrednie, ale musisz jeszcze dodać lub poprawić jakiś wydatek to:

- usuń koszty pośrednie z listy zadań w sekcji V, skorzystaj z ikony
- edytuj zadanie/wydatek w budżecie
- dodaj ponownie koszty pośrednie.

UWAGA! Usunięcie kosztów pośrednich z listy zadań w sekcji V spowoduje usunięcie wszystkich opisów dotyczących kosztów pośrednich. Przed usunięciem skopiuj opisy do innego dokumentu i zapisz je na komputerze.

1

<sup>9</sup> Należy rozumieć 90 dni kalendarzowych.

<sup>10</sup> Należy rozumieć dzień kalendarzowy.

Podobną operację trzeba będzie wykonać w przypadku konieczności poprawienia budżetu złożonego do IOK projektu, na etapie którejkolwiek z ocen.

Natomiast wszystkie zadania wchodzące w skład projektu należy wpisać do tabeli

dodając kolejne wiersze poprzez kliknięcie przycisku .

Do każdego zadania należy przypisać nazwę, a następnie w następnym polu opisać działania, które są planowane do realizacji w ramach tego zadania oraz uzasadnienie potrzeby realizacji zadania. Dodatkowo w tym polu należy wpisać planowany czas ich realizacji a także sposobu w jaki zostanie zachowana trwałość rezultatów projektu (jeśli dotyczy).

Wnioskodawca zobowiązany jest dla każdego zadania określić formę, w jaki sposób następować będzie rozliczanie wydatków poprzez zaznaczenie odpowiednio pola/pól *"Wydatki rzeczywiście poniesione"* lub *"Wydatki rozliczane ryczałtowo".* Należy pamiętać, iż prawidłowe zaznaczenie ww. pól będzie miało wpływ na ostateczny kształt tabeli w dalszej jej części.

Wnioskodawca jest zobowiązany wskazać we wniosku:

- a) formę zaangażowania i szacunkowy wymiar czasu pracy personelu projektu niezbędnego do realizacji zadań merytorycznych (etat/liczba godzin),
- b) w przypadku usługi zleconej planowany czas realizacji zadań merytorycznych przez wykonawcę (liczba godzin i termin realizacji usługi),
- c) w przypadku zlecenia realizacji dzieła (umowa o dzieło), że taka forma jest przewidziana do realizacji w ramach projektu.

co stanowi podstawę do oceny kwalifikowalności wydatków na etapie wyboru projektu oraz w trakcie jego realizacji. W przypadku usługi zleconej należy wybrać z katalogu kosztów pozycję "usługa zlecona".

*Uwaga!*

*Należy zwrócić szczególną uwagę na fakt, iż wszystkie osoby angażowane do projektów na podstawie umów cywilno-prawnych nie są traktowane jako personel projektu a wykonywane przez nie działania w projekcie*

*będą miały status usługi zleconej.*

Zadania o których mowa powyżej należy określić dla całego projektu. W sytuacji wypełniania wniosku o dofinansowanie projektu partnerskiego, należy wpisać wszystkie zadania zarówno te realizowane przez Lidera, jak i wszystkich Partnerów.

Maksymalna liczba znaków do wpisania w poszczególnych polach została określona w generatorze.

Na podstawie uzupełnionych zadań i zaznaczonych rodzaju wydatków, generator automatyczne odblokuje tabele dotyczące wydatków rzeczywiście poniesionych oraz/lub część dotyczącą wydatków rozliczonych ryczałtowo (stawki jednostkowe, stawki ryczałtowe, kwoty ryczałtowe) .

#### *Uwaga!*

*Rozliczenie wydatków metodą ryczałtową jest możliwe w przypadku gdy możliwość takiego rozliczenia została określona w "Szczegółowym opisie osi priorytetowych RPO WO 2014-2020 zakres EFS" (rozdział II – Opis poszczególnych osi priorytetowych programu operacyjnego oraz poszczególnych działań/poddziałań, w wierszu 22a Warunki stosowania uproszczonych form rozliczania wydatków)*

W celu uzupełnienia danych dla poszczególnych wydatków rzeczywiście

poniesionych, należy kliknąć przycisk **.** Wnioskodawca dla każdego zadania powinien wybrać z rozwijalnej listy wszystkie planowane wydatki w rozbiciu na typy projektu (lista rozwijalna na podstawie pkt. 3.8.A1) i kategorie kosztów. Następnie należy podać nazwy kosztów oraz opisać rodzaje wydatków, które zostały zakwalifikowane do wybranej kategorii kosztów. Nazwa kosztu powinna być unikalna w ramach danej kategorii kosztów i danego zadania - system umożliwia kilkukrotne wybranie tej samej kategorii kosztu w ramach jednego zadania. W polu *Opis kosztu* należy doprecyzować koszty ujęte w *Nazwie kosztu* wraz z podaniem kwot.

W polach *jednostka miary*, *liczba*, *cena jednostkowa* należy wpisać planowane wartości w rozbiciu na poszczególne kategorie kosztów. *Wydatki kwalifikowalne* wyliczają się automatycznie, jako iloczyn *liczby* i *ceny jednostkowej*, i są równe kwocie z pola *Wydatki ogółem* (zgodnie z Listami wydatków kwalifikowalnych w ramach poszczególnych działań/poddziałań RPO WO 2014-2020, które stanowią załącznik nr 6 do *Szczegółowego Opisu Osi Priorytetowych RPO WO 2014-2020 w zakresie EFS*). Ponadto należy wpisać w polu *Dofinansowanie* odpowiednią wartość. Co do zasady kwota dofinansowania powinna być wynikiem iloczynu kwoty wydatku kwalifikowalnego i % dofinansowania. W przypadku pojawienia się w projekcie wkładu rzeczowego dopuszczalne jest zaburzenie montażu

finansowego w poszczególnych wierszach w taki sposób, iż kwocie wydatków kwalifikowalnych dot. wkładu rzeczowego przypisana zostaje zerowa wartość dofinansowania, natomiast przy innym wydatku kwota dofinansowania zostaje zawyżona w taki sposób, aby kwoty całkowite wynikające z tabeli były zgodne z montażem finansowym projektu. Jeśli całość wydatku stanowi wkład własny, należy zaznaczyć checkbox w polu

*Dofinansowanie* . Po zaznaczeniu checkboxa pole zostanie wyszarzone, nazwa *Dofinansowanie* zmieni się na *Wkład własny*, pole zostanie wypełnione wartością zero i zablokowane. Opcja ta jest dostępna dla każdej kategorii wydatków.

Dodatkowo w przypadku, gdy wydatek będzie objęty pomocą publiczną lub pomocą *de minimis* Wnioskodawca zobowiązany jest zaznaczyć odpowiednie pola w tym zakresie. Analogicznie należy postąpić w przypadku występowania kategorii kosztów podlegające limitom: *cross-financing, środki trwałe, wydatki poza obszarem UE, wkład rzeczowy*, jednakże oprócz zaznaczenia danej kategorii należy podać kwotę wydatków objętych limitem (kwota nie może być wyższa od wydatków kwalifikowalnych).

W formularzu wniosku o dofinansowanie projektu należy zawrzeć informacje, które umożliwią zweryfikowanie czy dany wydatek objęty jest zasadami pomocy publicznej/ pomocy de minimis.

- W przypadku kiedy **odbiorcą pomocy publicznej/pomocy de minimis jest Lider/Partner** należy mieć w szczególności na uwadze fakt, że objęte ww. regułami mogą być m. in.:
- koszty szkolenia personelu Lidera/Partnera (w przypadku, gdy Lider/Partner są przedsiębiorcami),
- wydatki związane z zakupem środków trwałych (bez względu na to czy ich wartość początkowa jest wyższa lub niższa niż 3 500,00 zł netto),
- wydatki objęte regułami cross-financingu.

We wniosku projektowym należy **jednoznacznie określić zakres wykorzystania środków trwałych oraz infrastruktury zakupionej w projekcie zarówno w okresie trwania projektu** (czy będą wykorzystywane tylko dla celów realizacji projektu, czy też do innych działań, w tym działalności komercyjnej)**, jak również po jego zakończeniu** (czy będą wykorzystywane do prowadzenia działalności komercyjnej).

 W przypadku kiedy Lider/Partner **udziela pomocy publicznej/pomocy de minimis** należy mieć w szczególności na uwadze fakt, że objęte ww. regułami mogą być m. in.:

- wydatki związane z udzielaniem jednorazowej dotacji na założenie działalności gospodarczej,
- wydatki związane z udzieleniem wsparcia pomostowego,
- wydatki związane z przeprowadzeniem szkoleń dla osób wnioskujących o udzielenie dotacji na założenie działalności gospodarczej.

Jeżeli projekt nie jest objęty pomocą publiczną a podatek VAT jest kosztem kwalifikowalnym należy w kolumnie wydatki kwalifikowalne wykazać kwoty brutto (tj. z podatkiem VAT).

Co do zasady za kwalifikowalne uznaje się tylko wydatki faktycznie poniesione i zapłacone w okresie od 1 stycznia 2014 r. do 31 grudnia 2023 r., zgodnie z art. 65 pkt. 2 Rozporządzenia Parlamentu Europejskiego i Rady (UE) nr 1303/2013 z dnia 17 grudnia 2013 r. lub w przypadku projektów objętych pomocą publiczną w terminie określonym właściwymi przepisami.

W przypadku, gdy projekt przewiduje rozliczanie wydatków metodą ryczałtową należy wybrać odpowiednią kategorię wydatku rozliczonego ryczałtowo (wszystkie kategorie są

podzielone na zakładki), a następnie kliknąć przycisk **przy odpowiedniej kategorii.** 

W tabeli dla poszczególnych zadań należy wybrać rodzaj ryczałtu wg którego nastąpi rozliczenie wydatków:

- 1) stawki jednostkowe: należy wybrać właściwy *Typ projektu* oraz *Ryczałt* z listy rozwijalnej. Następnie zaznaczyć jeśli dotyczy wsparcie ramach pomocy publicznej (*Pomoc publiczna* lub *Pomoc de minimis*). Kolejno należy podać *liczbę stawek* (*Wydatki ogółem* i *Wydatki kwalifikowalne* uzupełnią się automatycznie, jako iloczyn *Liczby stawek* i *Wysokości stawki*) oraz *Dofinansowanie*. W przypadku występowania kategorii kosztów podlegających limitom: *Wydatki poza obszarem UE* i *Wkład rzeczowy*, oprócz zaznaczenia danej kategorii należy podać kwotę wydatków objętych limitem (kwota nie może być wyższa od wydatków kwalifikowalnych),
- 2) kwoty ryczałtowe: należy wybrać właściwy *Typ* projektu, a następnie podać nazwę ryczałtu oraz uzupełnić informacje dotyczące ryczałtu i wpisać odpowiadające im wielkości wydatków do kolumn: *Wydatki kwalifikowane, Dofinansowanie* (z zastrzeżeniem, że **w ramach jednego zadania można**

#### *Uwaga!*

Strona **33** z **46** *o dofinansowanie dodania więcej niż jednej kwoty ryczałtowej w ramach jednego Zgodnie z Wytycznymi w zakresie kwalifikowalności wydatków, podrozdział 6.6.1 w jednym zadaniu przewidzianym do realizacji w projekcie może być dodana tylko jedna kwota ryczałtowa. Nie ma zatem możliwości w formularzu wniosku zadania.* 

**zastosować tylko i wyłącznie jedną kwotę ryczałtową**)*.* W kolumnie *Nazwa wskaźnika* i *Wartość wskaźnika* dla kwoty ryczałtowej, należy ująć maksymalnie dwa wskaźniki produktu adekwatne

w ramach danej kwoty ryczałtowej. W przypadku braku wskaźnika produktu, należy wybrać adekwatne dla danej kwoty ryczałtowej wskaźniki rezultatu. Wybór wskaźników produktu i rezultatu może być wykonany z wskazanych przez beneficjenta wskaźników w sekcji IV, w tabelach pkt 4.1 i pkt 4.2 wniosku o dofinansowanie. Jeśli w sekcji IV nie ma adekwatnych dla danej kwoty ryczałtowej wskaźników produktu lub rezultatu, beneficjent ma możliwość wprowadzenia własnych wskaźników. Dodatkowo w przypadku, gdy wydatek będzie objęty pomocą publiczną lub pomocą *de minimis* Wnioskodawca zobowiązany jest zaznaczyć odpowiednie pola w tym zakresie. Analogicznie należy postąpić w przypadku występowania kategorii kosztów podlegających limitom: *Cross-financing, Środki trwałe, Wydatki poza obszarem UE, Wkład rzeczowy*, jednakże oprócz zaznaczenia danej kategorii należy podać kwotę wydatków objętych limitem (kwota nie może być wyższa od wydatków kwalifikowalnych).

W formularzu wniosku o dofinansowanie jest wbudowana walidacja, która nie dopuszcza możliwości wprowadzenia wielu kwot ryczałtowych. **Ponadto zaleca się, aby**  *Nazwa ryczałtu* **w zakładce** *Kwoty ryczałtowe* **była identyczna jak** *Nazwa zadania***.**

Przykład:

Nazwa zadania: Szkolenia językowe na poziomie A1 i A2

Nazwa ryczałtu: Szkolenia językowe na poziomie A1 i A2

Aby dodać koszty pośrednie kliknij na przycisk *Dodaj koszty pośrednie*, otworzy się nowe okno.

W oknie edycji pozycji zakresu rzeczowego muszą zostać wypełnione wszystkie pozycje:

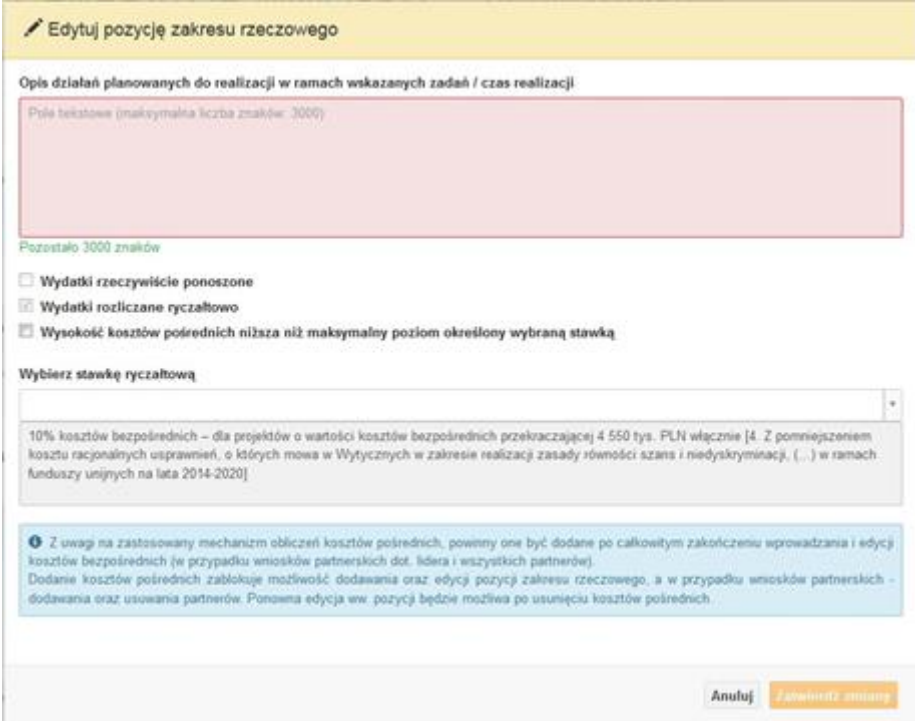

- Opis działań planowanych do realizacji w ramach wskazanych zadań /czas realizacji. Pole tekstowe (maksymalna liczba znaków: 3 000). Pole obowiązkowe,
- Wydatki rzeczywiście ponoszone domyślnie są odznaczone, bez możliwości edycji,
- Wydatki rozliczane ryczałtowo zaznaczone są domyślnie, bez możliwości edycji,
- Wysokość kosztów pośrednich niższa niż maksymalny poziom określony wybraną stawką: zaznaczenie tej opcji spowoduje wykorzystanie kosztów pośrednich w mniejszej kwocie niż ta wynikająca z wybranej stawki ryczałtowej (nastąpi odblokowanie pola *Wydatki kwalifikowalne* w oknie stawki ryczałtowej),
- Wybierz stawkę ryczałtową: lista rozwijalna na podstawie Wytycznych w zakresie kwalifikowalności wydatków w ramach Europejskiego Funduszu Rozwoju Regionalnego, Europejskiego Funduszu Społecznego oraz Funduszu Spójności na lata 2014-2020. Pole obowiązkowe.

### **Wartości liczbowe w poszczególnych polach należy wpisać z dokładnością do dwóch miejsc po przecinku.**

Po wprowadzeniu do tabeli danych, o których mowa powyżej generator dokona automatycznego podsumowania wydatków.

W polu *Uzasadnienie kosztów: …* należy m.in. umieścić zapisy, w przypadku rozliczania projektu kwotami ryczałtowymi, w pełni uzasadniające każdy wydatek, który będzie miał

podlegać rozliczeniu kwotą ryczałtową. W przypadku inwestycji w ramach cross-financingu należy wskazać na ich realizację w oparciu o analizę sytuacji wewnątrzregionalnej.

Natomiast Metodologia wyliczania dofinansowania i wkładu prywatnego w ramach wydatków objętych pomocą publiczną i pomocą de minimis powinna być wyliczana zgodnie informacjami zawartymi w aktualnym SZOOP.

Nazwa kategorii kosztów musi odpowiadać merytorycznie opisowi kosztów (nie można sztucznie zwiększać liczby kategorii kosztów, które ostatecznie nie korespondują merytorycznie z opisem kosztu, np.:

Kategoria kosztu: "Pomoce dydaktyczne wykorzystywane podczas zajęć kształtujących kompetencje kluczowe - społeczne"

Opis kosztu: "Dodatkowe roczne wynagrodzenie.....".

W pozycji "Opis kosztu" wyszczególnić należy wszystkie wydatki, które zakwalifikowane zostały do danego kosztu łącznie ze wskazaniem ich jednostki miary, liczby i ceny jednostkowej, natomiast w kolumnach: "wydatki ogółem", "wydatki kwalifikowalne" i "dofinansowanie" wskazać należy kwoty dot. całego kosztu. Ponadto w opisie kosztów należy jednoznaczne określić, jakie środki trwałe będą zakupione w ramach projektu, ze wskazaniem ich jednostki miary, liczby, ceny jednostkowej oraz typu projektu, którego dotyczą.

Maksymalna liczba znaków do wpisania w poszczególnych polach została określona w generatorze.

### <span id="page-35-0"></span>**Sekcja VI. Źródła finansowania wydatków**

### <span id="page-35-1"></span>**6.1 Planowany dochód generowany przez projekt**

Należy pozostawić wartość domyślną tj. *"Nie dotyczy"* bez wypełniania tabeli w kolejnych wierszach.

# <span id="page-35-2"></span>**6.2 Źródła finansowania wydatków kwalifikowalnych projektu nie objętych pomocą publiczną**

Należy dokonać podziału źródeł finansowania projektu, z których pokryte zostaną wydatki kwalifikowalne, w rozbiciu na: nieobjęte (tabela 6.2) lub/oraz objęte pomocą publiczną (tabela 6.3.A) i objęte pomocą de minimis (tabela 6.3.B).

Na podstawie danych wprowadzonych w sekcji V w polu *Dofinansowanie* generator automatycznie wylicza sumę wartości dofinansowania dla wydatków nieobjętych pomocą

publiczną z dokładnością do dwóch miejsc po przecinku (pole to nie jest edytowalne) oraz następuje automatyczne obliczenie % dofinansowania.

Kwota wydatków kwalifikowalnych nie objętych pomocą publiczną przenosi się automatycznie z sekcji V do nagłówka pkt. 6.2. Wartości liczbowe w poszczególnych polach należy wpisywać z dokładnością do dwóch miejsc po przecinku, zwracając uwagę, aby suma wartości dofinansowania oraz wkładu własnego była tożsama z wartością wydatków kwalifikowalnych.

# <span id="page-36-0"></span>**6.3.A Źródła finansowania wydatków kwalifikowalnych projektu objęte pomocą publiczną**

Tabelę należy wypełnić analogiczne jak dla projektu bez pomocy tj. zgodnie z opisem w pkt. 6.2.

# <span id="page-36-1"></span>**6.3.B Źródła finansowania wydatków kwalifikowalnych projektu objęte pomocą de minimis**

Tabelę należy wypełnić analogiczne jak dla projektu bez pomocy tj. zgodnie z opisem w pkt. 6.2.

# <span id="page-36-2"></span>**6.4 Źródła finansowania wydatków kwalifikowalnych projektu razem (nie objęte pomocą publiczną oraz objęte pomocą publiczną i pomocą de minimis)**

Generator na podstawie danych wprowadzonych do pkt. 6.2 oraz 6.3.A i 6.3.B automatycznie wypełni tabelę zbiorczą. Na podstawie danych wprowadzonych w Sekcji V w polu *Dofinansowanie* generator automatycznie wylicza sumę wartości dofinansowania dla wydatków kwalifikowalnych z dokładnością do dwóch miejsc po przecinku (pole to nie jest edytowalne) oraz następuje automatyczne obliczenie % dofinansowania. Należy zwrócić szczególną uwagę na obliczony przez generator wielkość %. W przypadku np. przekroczenia dopuszczalnej wielkości, należy dokonać korekty wielkości dofinansowania w Sekcji V lub pkt. 6.2 / 6.3.A / 6.3.B wniosku o dofinansowanie projektu. Dodatkowo należy zwrócić uwagę, iż wniosek o dofinansowanie projektu musi spełniać warunki finansowe (m.in. wartość kwotowa i wysokość procentowa wnioskowanego dofinansowania, całkowita wartość projektu), zgodnie z zapisami karty SZOOP dla danego działania/poddziałania.

W pkt. 6.4 wbudowano mechanizm kontrolny sprawdzający przekroczenie maksymalnego % dofinansowania ustalonego dla naboru. W celu weryfikacji czy wnioskowana kwota dofinansowania przekracza ten % należy w tych polach

#### *Uwaga*

*Informacje dotyczące poziomu oraz źródeł dofinansowania znajdują się w Szczegółowym opisie osi priorytetowych RPO WO 2014-2020 zakres EFS (rozdział II – Opis poszczególnych osi priorytetowych programu operacyjnego oraz poszczególnych działań/poddziałań, w wierszu 25 Maksymalny % dofinansowania całkowitego wydatków kwalifikowalnych na poziomie projektu (środki UE + ewentualne współfinansowanie z budżetu państwa lub innych źródeł przyznawane beneficjentowi przez właściwą instytucję) [jeśli dotyczy]*

maksymalny % dofinansowania jaki wnioskodawca może uzyskać w ramach tego naboru (musi być on zgodny na poziomie całego projektu z dokumentacją konkursową). Następnie

 $\bullet$ 

wpisać

 $\overline{0}$ 

 $[%]$ 

system sam obliczy czy nastąpiło przekroczenie sygnalizując to pojawieniem się ikony . Po najechaniu wskaźnikiem na tę ikonę wyświetlony zostanie komunikat o ile został przekroczony maksymalny % dofinansowania oraz wskazanie, w którym miejscu formularza należy dokonać korekty, aby dane we wniosku były prawidłowe. W takiej sytuacji należy dokonać korekty wartości dofinansowania w tabelach w sekcji V lub pkt. 6.2 / 6.3.A / 6.3.B wniosku w taki sposób, aby zapewnić nieprzekroczenie maksymalnego procentu dofinansowania.

### <span id="page-37-0"></span>**Sekcja VII. Zgodność projektu z politykami horyzontalnymi UE**

#### <span id="page-37-1"></span>**7.1 Zrównoważony rozwój**

Zgodnie z regulacjami wspólnotowymi dla polityki spójności, cele funduszy objętych zakresem wspólnych ram strategicznych są osiągane w ramach zrównoważonego rozwoju oraz unijnego wsparcia dla celu ochrony i poprawy jakości środowiska naturalnego, zgodnie z art. 11 Traktatu o funkcjonowaniu Unii Europejskiej, z uwzględnieniem zasady "zanieczyszczający płaci". Jednocześnie konieczne jest uwzględnienie wymogów ochrony środowiska, efektywności zasobów, dostosowania do zmiany klimatu i łagodzenia jej

skutków, odporności na klęski żywiołowe oraz zapobieganie ryzyku i zarządzanie ryzykiem podczas przygotowywania i realizacji programu operacyjnego.

Zasada zrównoważonego rozwoju ma charakter horyzontalny i w związku z tym będzie uwzględniana przy realizacji RPO WO 2014-2020. Ze względu na charakter interwencji przewidzianej do realizacji w regionalnym programie operacyjnym zakres EFS, co do zasady będzie ona miała charakter neutralny wobec tej zasady. Niemniej, tam gdzie będzie to uzasadnione, zasada zrównoważonego rozwoju będzie realizowana poprzez włączenie zagadnień z nią związanych do tematyki wsparcia realizowanego przy współfinansowaniu EFS.

Maksymalna liczba znaków do wpisania w tym polu wynosi: 3 000 włącznie ze spacjami<sup>11</sup>.

## <span id="page-38-0"></span>**7.2 Równość szans i niedyskryminacja**

**.** 

Należy opisać, w jaki sposób, w procesie realizacji projektu i po jego ukończeniu, zostaną uwzględnione interesy osób znajdujących się w trudnej sytuacji życiowej i/lub zawodowej: osób z niepełnosprawnościami, osób zagrożonych ubóstwem lub wykluczeniem społecznym, itp. Należy określić wpływ projektu na zapewnienie równości szans w dostępie do rynku pracy, czy możliwość skorzystania w produktów i/lub usług oferowanych w ramach projektu. W celu zapewnienia zgodności projektu z art. 7 Rozporządzenia Parlamentu Europejskiego i Rady (UE) nr 1303/2013 z dnia 13 grudnia 2013r. ustanawiającego wspólne przepisy dotyczące Europejskiego Funduszu Rozwoju Regionalnego, Europejskiego Funduszu Społecznego, Funduszu Spójności, Europejskiego Funduszu Rolnego na rzecz Rozwoju Obszarów Wiejskich oraz Europejskiego Funduszu Morskiego i Rybackiego oraz ustanawiające przepisy ogólne dotyczące Europejskiego Funduszu Rozwoju Regionalnego, Europejskiego Funduszu Społecznego, Funduszu Spójności i Europejskiego Funduszu Morskiego oraz uchylającego rozporządzenie Rady (WE) nr 1083/2006 należy zapisy niniejszego punktu przygotować w oparciu o dokument MIiR pn. *Wytyczne w zakresie realizacji zasady równości szans i niedyskryminacji, w tym dostępności dla osób z niepełnosprawnościami oraz zasady równości szans kobiet i mężczyzn w ramach funduszy unijnych na lata 2014-2020*.

<sup>11</sup> Należy pamiętać, że liczba znaków możliwa do wpisania w danym polu może być różna od liczby znaków wykazywanych w statystykach edytorów tekstów np. Word, z uwagi na fakt zliczania przez generator znaków/symboli/poleceń używanych przez te aplikacje. I tak np. znak następnej linii tj. enter, który przez MS Word nie jest liczony jako znak, przez generator traktowany jest jak znak.

Maksymalna liczba znaków do wpisania w tym polu wynosi: 3 000 włącznie ze spacjami<sup>12</sup>.

### <span id="page-39-0"></span>**7.3 Równouprawnienie płci**

**.** 

W niniejszym punkcie Wnioskodawca powinien opisać, w jaki sposób, w procesie realizacji projektu i po jego ukończeniu, zostanie uwzględniona równość mężczyzn i kobiet. Należy określić wpływ projektu na zapewnienie równości płci w dostępie do rynku pracy, czy korzystaniu z powstałego przedmiotu projektu. W celu zapewnienia zgodności projektu z art. 7 Rozporządzenia Parlamentu Europejskiego i Rady (UE) nr 1303/2013 z dnia 13 grudnia 2013r. ustanawiającego wspólne przepisy dotyczące Europejskiego Funduszu Rozwoju Regionalnego, Europejskiego Funduszu Społecznego, Funduszu Spójności, Europejskiego Funduszu Rolnego na rzecz Rozwoju Obszarów Wiejskich oraz Europejskiego Funduszu Morskiego i Rybackiego oraz ustanawiające przepisy ogólne dotyczące Europejskiego Funduszu Rozwoju Regionalnego, Europejskiego Funduszu Społecznego, Funduszu Spójności i Europejskiego Funduszu Morskiego oraz uchylające rozporządzenie Rady (WE) nr 1083/2006 należy zapisy niniejszego punktu przygotować w oparciu o dokument MIiR pn. *Wytyczne w zakresie realizacji zasady równości szans i niedyskryminacji, w tym dostępności dla osób z niepełnosprawnościami oraz zasady równości szans kobiet i mężczyzn w ramach funduszy unijnych na lata 2014-2020*.

W niniejszym punkcie oraz treści wniosku o dofinansowanie projektu Wnioskodawca powinien opisać bariery równościowe (albo ich brak) w obszarze interwencji lub zasięgu oddziaływania projektu, propozycję działań odpowiadających na zidentyfikowane bariery.

W przypadku stwierdzenia braku barier powinien wskazać działania, zmierzające do przestrzegania zasady równości szans kobiet i mężczyzn, tak aby na żadnym etapie projektu nie wystąpiły bariery równościowe. We wniosku o dofinansowanie projektu powinna znaleźć się informacja dotycząca jakie działania zostaną podjęte w celu zapewnienia równościowego zarządzania projektem.

Należy określić wpływ projektu na zapewnienie równości szans kobiet i mężczyzn w ramach projektu. Natomiast nawet w przypadku projektów, które należą do wyjątków (neutralne) ze względu na profil działalności beneficjenta (ograniczenia statutowe) i/lub

<sup>12</sup> Należy pamiętać, że liczba znaków możliwa do wpisania w danym polu może być różna od liczby znaków wykazywanych w statystykach edytorów tekstów np. Word, z uwagi na fakt zliczania przez generator znaków/symboli/poleceń używanych przez te aplikacje. I tak np. znak następnej linii tj. enter, który przez MS Word nie jest liczony jako znak, przez generator traktowany jest jak znak.

zamkniętą rekrutację zaleca się również planowanie działań zmierzających do przestrzegania zasady równości szans kobiet i mężczyzn.

Zawarte w punkcie 7.3 informacje powinny stanowić uzupełnienie informacji zawartych w punkcie 3.3, 3.4, 3.5, 3.6, 4, 5.1.

Ważne !!! **Każdy projekt współfinansowany z EFS musi spełnić standard minimum o którym mowa w** *Wytycznych w zakresie realizacji zasady równości szans i niedyskryminacji, w tym dostępności dla osób z niepełnosprawnościami oraz zasady równości szans kobiet i mężczyzn w funduszach unijnych na lata 2014-2020***. Wniosek o dofinansowanie projektu nie musi uzyskać maksymalnej liczby punktów za każde kryterium standardu minimum (wymagane są co najmniej 3 punkty). Brak uzyskania co najmiej 3 punktów w standardzie minimum jest równoznaczny z odrzuceniem wniosku o dofinansowanie projektu lub skierowaniem go do negocjacji (w przypadku projektów konkursowych) lub zwróceniem go do uzupełnienia (w przypadku projektów pozakonkursowych, zgodnie z procedurą dla projektów pozakonkursowych).**

Maksymalna liczba znaków do wpisania w tym polu wynosi: 3 000 włącznie ze spacjami<sup>13</sup>.

# <span id="page-40-0"></span>**Sekcja VIII. Zgodność projektu z zasadą konkurencyjności / ustawą Prawo zamówień publicznych**

Beneficjent zobowiązany jest do przygotowania i przeprowadzenia postępowania o udzielenie zamówienia w ramach projektu w sposób zapewniający w szczególności zachowanie uczciwej konkurencji i równe traktowanie wykonawców, a także zgodnie z warunkami i procedurami określonymi w dokumencie: *Wytyczne w zakresie kwalifikowalności wydatków w zakresie Europejskiego Funduszu Rozwoju Regionalnego, Europejskiego Funduszu Społecznego oraz Funduszu Spójności na lata 2014-2020*. Udzielanie zamówienia w ramach projektu następuje zgodnie z:

a) ustawą Pzp *–* w przypadku beneficjenta będącego podmiotem zobowiązanym zgodnie z art. 3 ustawy Pzp do jej stosowania, albo

**.** 

<sup>13</sup> Należy pamiętać, że liczba znaków możliwa do wpisania w danym polu może być różna od liczby znaków wykazywanych w statystykach edytorów tekstów np. Word, z uwagi na fakt zliczania przez generator znaków/symboli/poleceń używanych przez te aplikacje. I tak np. znak następnej linii tj. enter, który przez MS Word nie jest liczony jako znak, przez generator traktowany jest jak znak.

b) rozeznaniem rynku oraz zasadą konkurencyjności, o których mowa w sekcjach 6.5.1 oraz 6.5.2 ww. *Wytycznych* z uwzględnieniem warunków wynikających z podrozdziału 6.5 ww. *Wytycznych*.

W sytuacji, gdy wydatki są zgodne z ustawą Prawo zamówień publicznych, należy wskazać: przedmiot zamówienia, wartość i tryb udzielenia zamówienia oraz jego planowany termin, odrębnie dla każdego postępowania planowanego w ramach projektu.

Natomiast jeśli wydatki zgodne są z zasadą konkurencyjności należy wskazać przedmiot zamówienia i planowany termin wszczęcia postępowania, odrębnie dla każdego postępowania planowanego w ramach projektu.

Na etapie wyboru projektów do dofinansowania nie są sprawdzane prawidłowości proponowanych do zastosowania trybów wyboru wykonawców do planowanych zamówień. Prawidłowości zastosowania trybów wyboru są weryfikowane przez IZ/IP na etapie realizacji projektu po podpisaniu umowy.

Maksymalna liczba znaków do wpisania w tym polu wynosi: 3 000 włącznie ze spacjami<sup>14</sup>.

### <span id="page-41-0"></span>**Sekcja IX. Sytuacja projektu w przypadku nie zakwalifikowania do wsparcia**

Punkt wypełnia się automatycznie.

### <span id="page-41-1"></span>**Sekcja X. Oświadczenia wnioskodawcy**

**.** 

Przed złożeniem podpisów przez osobę/y upoważnioną/ne do reprezentowania wnioskodawcy jak również przez osobę odpowiedzialną za finanse w instytucji należy dokładnie zapoznać się z treścią poszczególnych oświadczeń oraz aktami prawnymi, do których odnoszą się zapisy oraz zaznaczyć odpowiednie pola w każdym punkcie.

Należy zwrócić szczególną uwagę **w przypadku projektów partnerskich**, że składane we wniosku o dofinansowanie projektu oświadczenia, powinny także uwzględniać deklaracje

<sup>14</sup> Należy pamiętać, iż liczba znaków możliwa do wpisania w danym polu może być różna od liczby znaków wykazywanych w statystykach edytorów tekstów np. Word, z uwagi na fakt zliczania przez generator znaków/symboli/poleceń używanych przez te aplikacje. I tak np. znak następnej linii tj. enter, który przez MS Word nie jest liczony jako znak, przez generator traktowany jest jak znak.

w tym zakresie w stosunku do wszystkich partnerów biorących udział w projekcie. Informujemy, że oświadczenia w tym zakresie składane przez poszczególnych partnerów będą wymagane jako obowiązkowy załącznik do umowy partnerskiej lub zawartego porozumienia.

#### **Pkt 10 oświadczenia wnioskodawcy dotyczące podatku VAT:**

- ppkt. a) powyższe pole zaznaczają wnioskodawcy, którzy zaliczają podatek VAT do kosztów kwalifikowalnych w ramach projektu i tym samym deklarują brak możliwości odzyskania lub odliczenia poniesionego ostatecznie kosztu podatku VAT poniesionego w ramach projektu,
- ppkt. b) powyższe pole zaznaczają wnioskodawcy, którzy zaliczają podatek VAT do kosztów kwalifikowalnych dla części projektu i jednocześnie deklarują brak możliwości odzyskania lub odliczenia poniesionego ostatecznie kosztu tej części podatku VAT,
- ppkt. c) powyższe pole zaznaczają wnioskodawcy, którzy nie mają prawnej możliwości odzyskania lub odliczenia poniesionego ostatecznie kosztu podatku VAT, jednakże nie zaliczają podatku VAT do kosztów kwalifikowalnych,
- ppkt. d) powyższe pole zaznaczają wnioskodawcy, którzy nie zaliczają podatku VAT do kosztów kwalifikowalnych w ramach projektu z uwagi na możliwość odzyskania lub odliczenia kosztu podatku VAT poniesionego w ramach projektu.

#### *UWAGA!*

*Wnioskodawca który zaznaczył w pkt. 10 oświadczenia opcję: ppkt. a) lub ppkt. b) zobowiązany jest do zapoznania się z poniższymi dodatkowymi informacjami.*

### <span id="page-43-0"></span>**DODATKOWE INFORMACJE**

#### *UWAGA!*

*Podatek VAT jest kosztem kwalifikowalnym tylko wtedy, gdy w żaden sposób nie będzie mógł zostać odzyskany przez wnioskodawcę. Możliwość odzyskania podatku VAT dyskwalifikuje taki wydatek jako kwalifikowalny!!!*

Prawo do odzyskania podatku naliczonego przysługuje jedynie podmiotom podatku VAT. Zgodnie z przepisami ustawy o podatku od towarów i usług z dnia 11 marca 2004 r. (Dz. U. 2017, poz. 1221 z późn. zm.) podatnikami są podmioty wykonujące samodzielnie działalność gospodarczą, bez względu na cel i rezultat tej działalności. Za podatników nie uznaje się organów władzy publicznej oraz urzędów obsługujących te organy w zakresie realizowanych zadań należących do odrębnych przepisów prawa. Podmiotami, które nie mogą odzyskać podatku VAT są np. jednostki samorządu terytorialnego, podmioty działające na zasadzie non-profit, tym samym **VAT będzie stanowił dla nich koszt kwalifikowalny**.

Podatek VAT będzie traktowany, jako koszt niekwalifikowalny w przypadku, gdy przedmiot projektu będzie służył czynności opodatkowanej.

Koszty podatku VAT będą traktowane, jako kwalifikowalne tylko w przypadku, gdy zostanie złożone oświadczenie wnioskodawcy o braku możliwości odzyskania podatku VAT. Informacje zawarte w oświadczeniu powinny być zbieżne z informacjami zawartymi we wniosku o dofinansowanie projektu.

Wnioskodawcy, którzy zaliczają podatek VAT (w całości lub części) do kosztów kwalifikowalnych w ramach projektu, zobowiązani są do przedstawienia w polu tekstowym odpowiednim dla wybranej opcji **szczegółowego uzasadnienia zawierającego podstawę prawną** na brak możliwości obniżenia podatku VAT należnego, o VAT naliczony zarówno na dzień sporządzania wniosku o dofinansowanie projektu jak również mając na uwadze planowany sposób wykorzystania w przyszłości (w okresie realizacji projektu oraz w okresie trwałości projektu) majątku wytworzonego w związku z realizacją projektu.

Strona **44** z **46** W przypadkach budzących wątpliwości interpretacyjne w zakresie możliwości odzyskania podatku VAT ze środków krajowych (co determinuje możliwość kwalifikowalności

podatku VAT w projekcie) wnioskodawca zobowiązany jest zwrócić się do właściwych organów z prośbą o wydanie interpretacji przepisów prawa podatkowego.

#### *UWAGA!*

*Indywidualna interpretacja Izby Skarbowej nie nie stanowi obowiązkowego załącznika do wniosku o dofinansowanie projektu, jednakże IOK, w celu zweryfikowania poprawności zakwalifikowanego przez wnioskodawcę podatku VAT do kosztów kwalifikowalnych w ramach projektu ma prawo zażądać od wnioskodawcy dostarczenia indywidualnej interpretacji Izby Skarbowej dotyczącej podatku VAT.*

Zgodnie z ustawą z dnia 10 września 2015 r. o zmianie ustawy – Ordynacja podatkowa oraz zmianie niektórych innych ustaw (Dz. U. 2015 poz. 1649), organem właściwym do wydania interpretacji przepisów prawa podatkowego jest Minister właściwy do spraw finansów publicznych. Wzór wniosku o wydanie interpretacji, określono zgodnie z rozporządzeniem Ministra Finansów z dnia 31 grudnia 2015 r. (Dz.U 2017, poz. 343) w sprawie wzoru wniosku o wydanie interpretacji indywidualnej oraz sposobu uiszczania opłaty za wniosek.

#### <span id="page-44-0"></span>**Podpisanie wniosku o dofinansowanie projektu**

Należy pamiętać, aby na końcu wniosku o dofinansowanie projektu podpisały się wszystkie osoby zgodnie ze statutem jednostki/aktem powołującym jednostkę oraz z aktualnym stanem prawnym jednostki w zakresie upoważnień do podejmowania zobowiązań finansowych.

Ponadto oświadczenie Wnioskodawcy powinno zostać opatrzone datą jej podpisania.

### <span id="page-44-1"></span>**Sekcja XI. Lista załączników / kryteria wyboru projektów**

W przypadku projektów finansowanych ze środków EFS nie występują załączniki do wniosku. Opcja ta w punkcie 11.1 jest domyślnie zaznaczona jako *Nie dotyczy*.

W punkcie 11.2 *Kryteria wyboru projektów* należy w odniesieniu do każdego z wymienionych kryteriów wskazać dokładne miejsce w formularzu wniosku o

dofinansowanie projektu, w którym umieszczono informacje niezbędne do oceny kryteriów (np. wskazanie punktu wniosku lub/i odpowiednią stronę). Kryteria wstawiane są w generatorze automatycznie, zgodnie z dokumentacją danego konkursu. Szaroróżowe tło

pola edycji oznacza, że uzsadnienie danego kryterium nie zostało wypełnione

# <span id="page-45-0"></span>**Sekcja XII<sup>15</sup> . Karty lidera/partnera(ów) projektu**

W przypadku, gdy wnioskodawca wybierze opcję utworzenia wniosku o dofinansowanie projektu dla projektu realizowanego z udziałem partnerów generator automatycznie wyświetli możliwość utworzenia KARTY LIDERA PROJEKTU oraz KARTY/KART PARTNERA/PARTNERÓW PROJEKTU.

### <span id="page-45-1"></span>**Karta lidera projektu<sup>16</sup>**

**.** 

Niniejszą kartę należy wypełnić na podstawie powyższej instrukcji wypełniania wniosku o dofinansowanie projektu w zakresie, którego dotyczy i będzie realizowany przez lidera projektu.

### <span id="page-45-2"></span>**Karta partnera/rów projektu**

Niniejszą kartę należy wypełnić na podstawie instrukcji wypełniania wniosku o dofinansowanie projektu w zakresie, który dotyczy i będzie realizowany przez partnera projektu. W przypadku, gdy projekt będzie realizowany przy udziale większej liczby partnerów należy dla każdego z partnerów projektu wypełnić odrębną kartę.

<sup>&</sup>lt;sup>15</sup> Sekcja XII zostanie udostępniona tylko dla projektów realizowanych w partnerstwie (wybór tego rodzaju wniosku o dofinansowanie projektu musi nastąpić w pierwszym etapie jego utworzenia).

<sup>16</sup> Przyjmuje się zasadę, że liderem projektu jest wnioskodawca.